# 虚拟专用网络

快速入门

文档版本 01 发布日期 2025-02-05

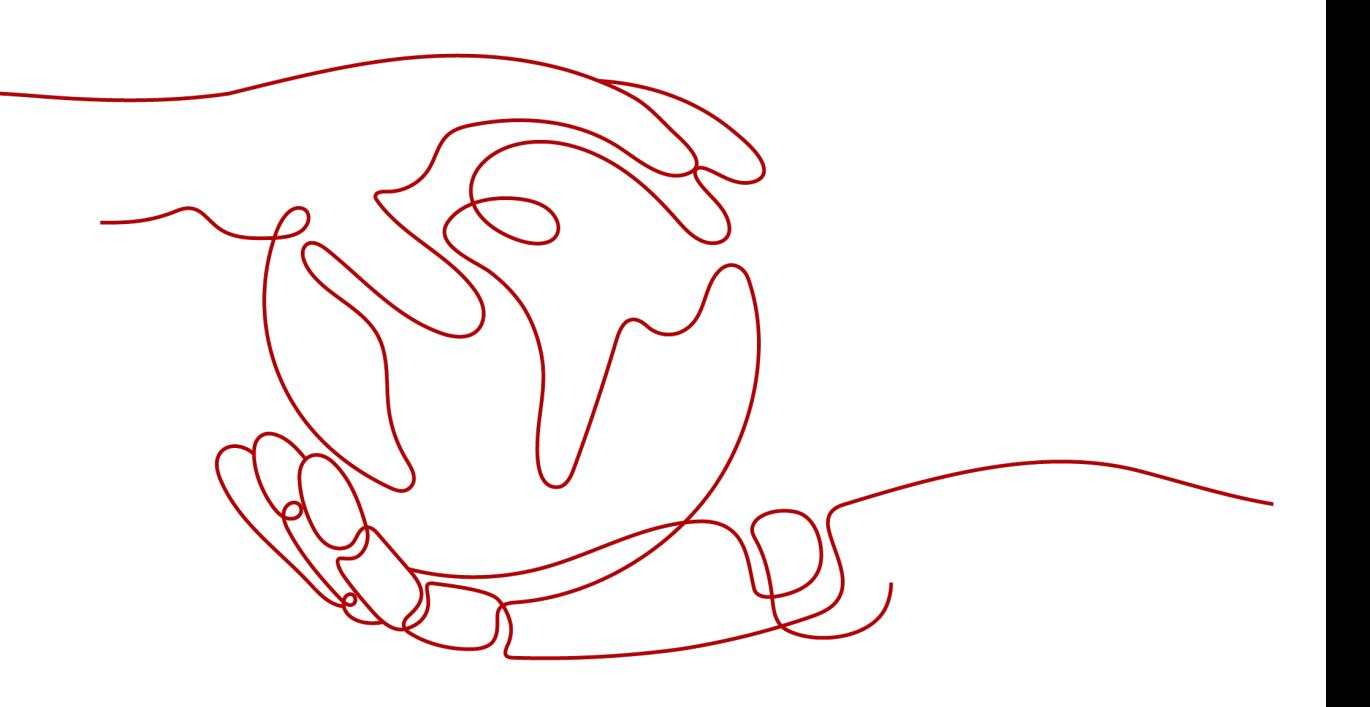

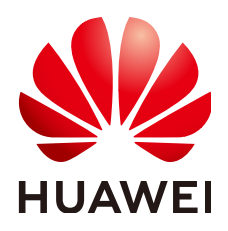

### 版权所有 **©** 华为技术有限公司 **2025**。 保留一切权利。

非经本公司书面许可,任何单位和个人不得擅自摘抄、复制本文档内容的部分或全部,并不得以任何形式传 播。

### 商标声明

**SI** 和其他华为商标均为华为技术有限公司的商标。 本文档提及的其他所有商标或注册商标,由各自的所有人拥有。

### 注意

您购买的产品、服务或特性等应受华为公司商业合同和条款的约束,本文档中描述的全部或部分产品、服务或 特性可能不在您的购买或使用范围之内。除非合同另有约定,华为公司对本文档内容不做任何明示或暗示的声 明或保证。

由于产品版本升级或其他原因,本文档内容会不定期进行更新。除非另有约定,本文档仅作为使用指导,本文 档中的所有陈述、信息和建议不构成任何明示或暗示的担保。

# 华为技术有限公司

地址: 深圳市龙岗区坂田华为总部办公楼 邮编:518129

网址: <https://www.huawei.com>

客户服务邮箱: support@huawei.com

客户服务电话: 4008302118

安全声明

### 漏洞处理流程

华为公司对产品漏洞管理的规定以"漏洞处理流程"为准,该流程的详细内容请参见如下网址: <https://www.huawei.com/cn/psirt/vul-response-process> 如企业客户须获取漏洞信息,请参见如下网址: <https://securitybulletin.huawei.com/enterprise/cn/security-advisory>

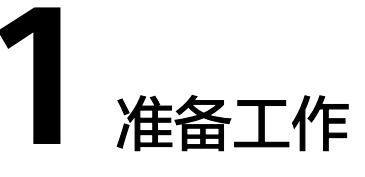

在使用虚拟专用网络之前,您需要完成本文中的准备工作。

### 注册华为账号并开通华为云

如果您已有一个华为账号并已开通华为云,请跳到下一个任务。如果您还没有华为账 号,请参见以下步骤创建。

- 1. 进入**[华为云](https://www.huaweicloud.com/)**官网,单击页面右上角的"注册"。
- 2. 根据提示信息完成注册,详细操作请参见<mark>注册华为账号并开通华为云</mark>。 注册成功后,系统会自动跳转至您的个人信息界面。
- 3. 参见<mark>实名认证</mark>完成个人或企业账号实名认证 。

### 为账户充值

您需要确保账户有足够金额。

- 关于虚拟专用网络的价格,请参见<mark>价格详情</mark>。
- e 关于充值,请参见<mark>如何给华为云账户充值</mark>。

### 创建用户并授权使用 **VPN**

您需要确保用户享有使用VPN服务的"VPN Fullaccess"权限。

- 关于VPN服务支持的系统权限,请参见<mark>权限管理</mark>。
- 如何创建用户并授权使用VPN,请参[见创建用户并授权使用](https://support.huaweicloud.com/usermanual-vpn/vpn_04_1201.html)**VPN**。

# **2** 通过站点入云 **VPN** 企业版实现数据中心和 **VPC** 互通

# **2.1** 入门指引

### 功能支持区域

以管理控制台实际上线区域为准。

### 场景描述

由于业务发展,企业A需要将数据中心和VPC的数据进行互通。此时企业A可以通过 VPN服务创建数据中心和VPC的连接,实现云上和云下数据互通。

● 如果用户数据中心仅有一个对端网关,且对端网关只能配置一个IP地址,推荐 VPN网关使用双活模式,组网如图 双活模式所示。 双活模式下,如果连接1链路故障,流量自动切换至连接2进行传输,企业业务不 受影响;连接1恢复正常后,VPN仍使用连接2进行数据交互。

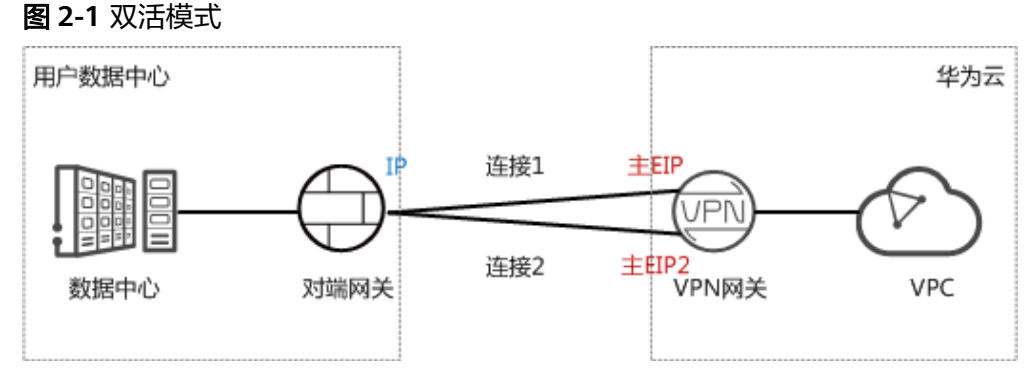

如果用户数据中心存在两个对端网关,或一个对端网关可以配置两个IP地址, 推 荐VPN网关使用主备模式,组网如图 [主备模式所](#page-5-0)示。

主备模式下,连接1和连接2互为主备,主链路为连接1,备链路为连接2。默认情 况下流量仅通过主链路进行传输,如果主链路故障,流量自动切换至备链路进行 传输,企业业务不受影响;主链路恢复正常后,VPN回切至主链路进行数据交 互。

### <span id="page-5-0"></span>图 **2-2** 主备模式

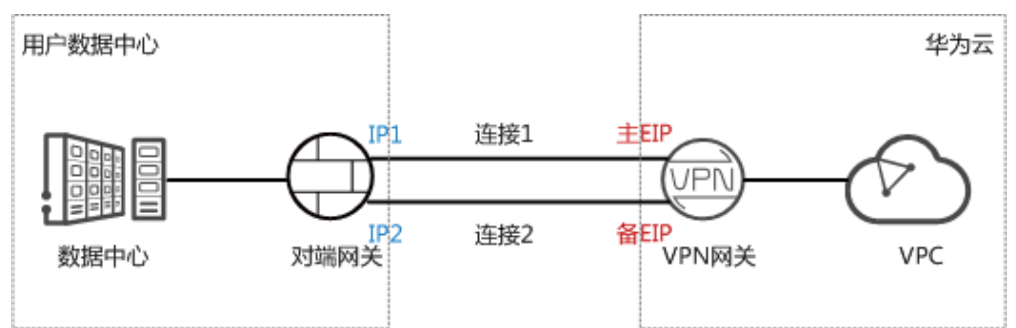

### 约束与限制

- 对端网关需要支持标准IKE和IPsec协议。
- 本地数据中心和VPC间互通的子网需要没有重叠,且数据中心待互通的子网中不 能包含100.64.0.0/10和214.0.0.0/8。 如果VPC使用DC/CC服务和其他VPC互通,则本地数据中心的子网也不能和其他 VPC包含的子网存在重叠。

### 数据规划

### 表 **2-1** 规划数据

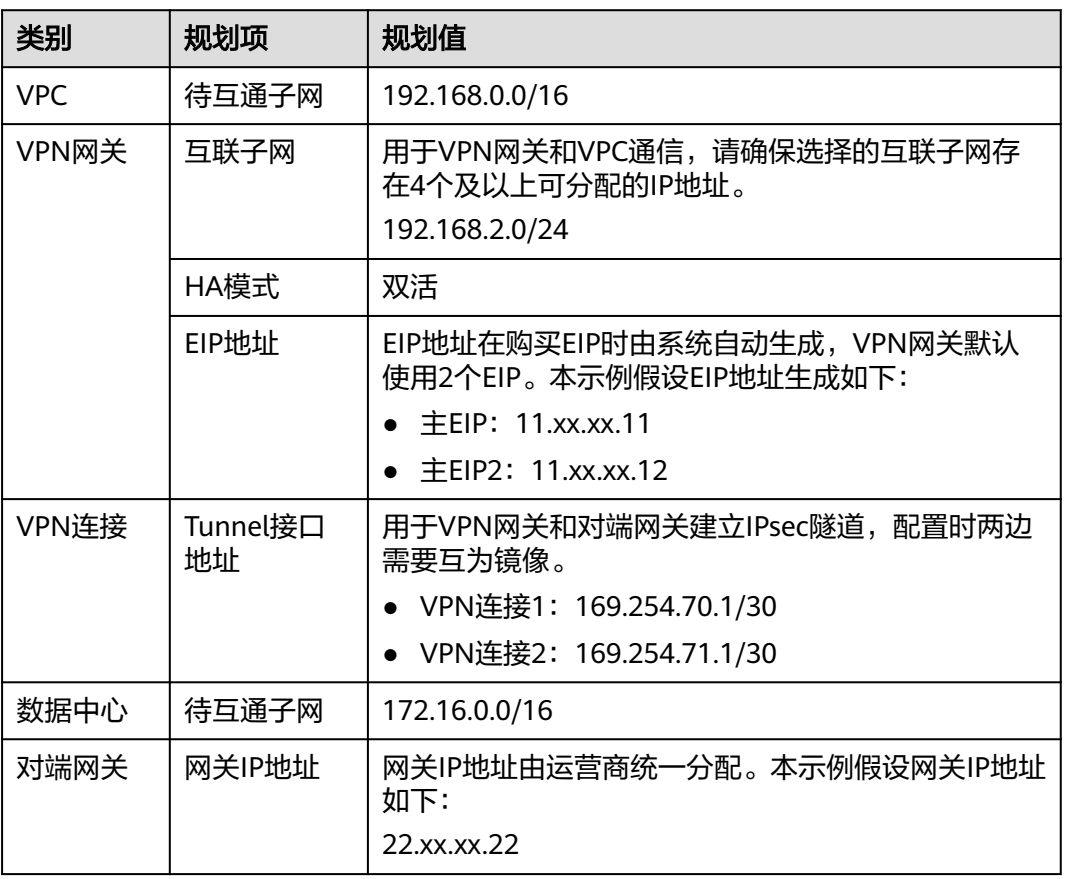

<span id="page-6-0"></span>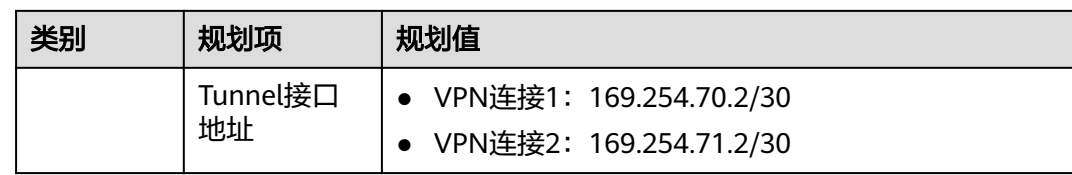

### 操作流程

通过VPN实现数据中心和VPC互通的操作流程如图**2-3**所示。

图 **2-3** 操作流程

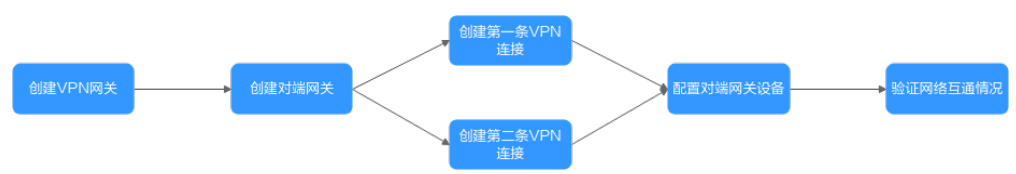

### 表 **2-2** 操作流程说明

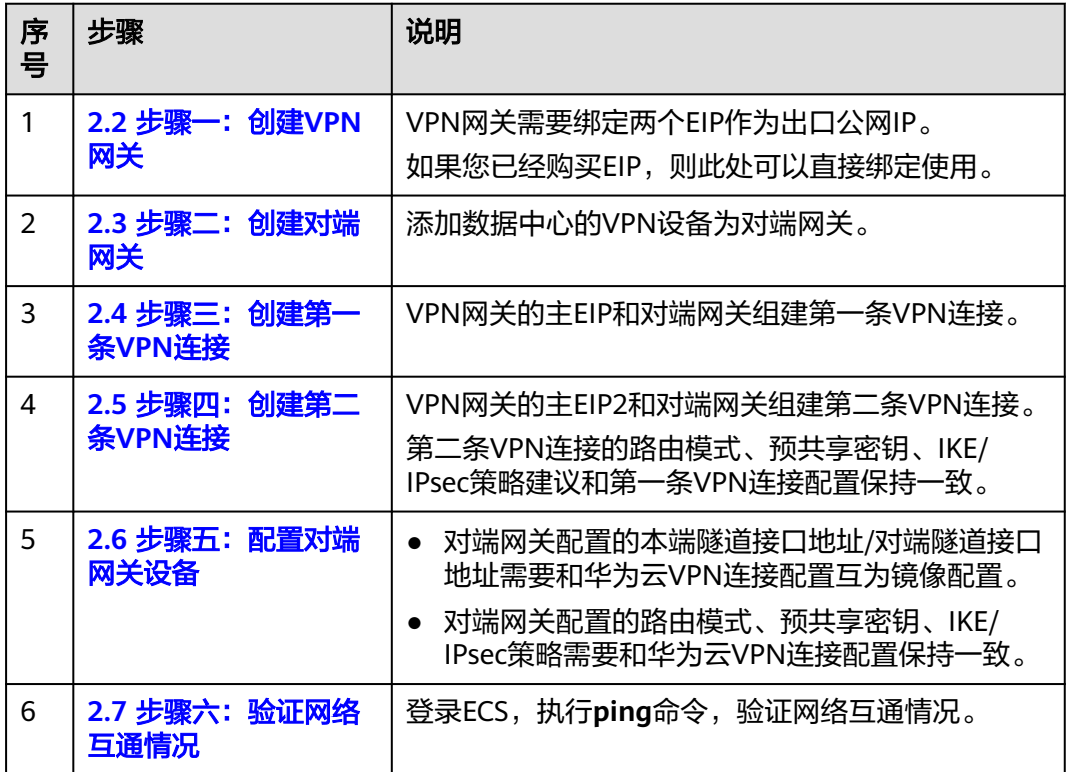

# **2.2** 步骤一:创建 **VPN** 网关

### 前提条件

虚拟私有云VPC已经创建完成。如何[创建虚拟私有云](https://support.huaweicloud.com/usermanual-vpc/zh-cn_topic_0013935842.html)VPC,请参见<mark>创建虚拟私有云</mark> [和子网](https://support.huaweicloud.com/usermanual-vpc/zh-cn_topic_0013935842.html)。

● 虚拟私有云VPC中ECS的安全组规则已经配置,并确保安全组规则允许数据中心的 对端网关可以访问VPC资源。如何配置安全组规则,请参见<del>安全组规则</del>。

### 操作步骤

- 步骤**1** 登录管理控制台。
- 步骤**2** 在页面左上角单击 图标,选择"网络 > 虚拟专用网络VPN"。
- 步骤**3** 在左侧导航栏,选择"虚拟专用网络 > 企业版-VPN网关"。
- 步骤4 单击"站点入云VPN网关"进入"站点入云VPN网关"页面,单击"创建站点入云 VPN网关"。
- 步骤**5** 根据界面提示配置参数,单击"立即购买"并完成支付。
- 步骤**6** 本示例仅对关键参数进行说明,更全参数请参见创建**[VPN](https://support.huaweicloud.com/usermanual-vpn/vpn_04_0421.html)**网关。

表 **2-3** VPN 网关关键参数说明

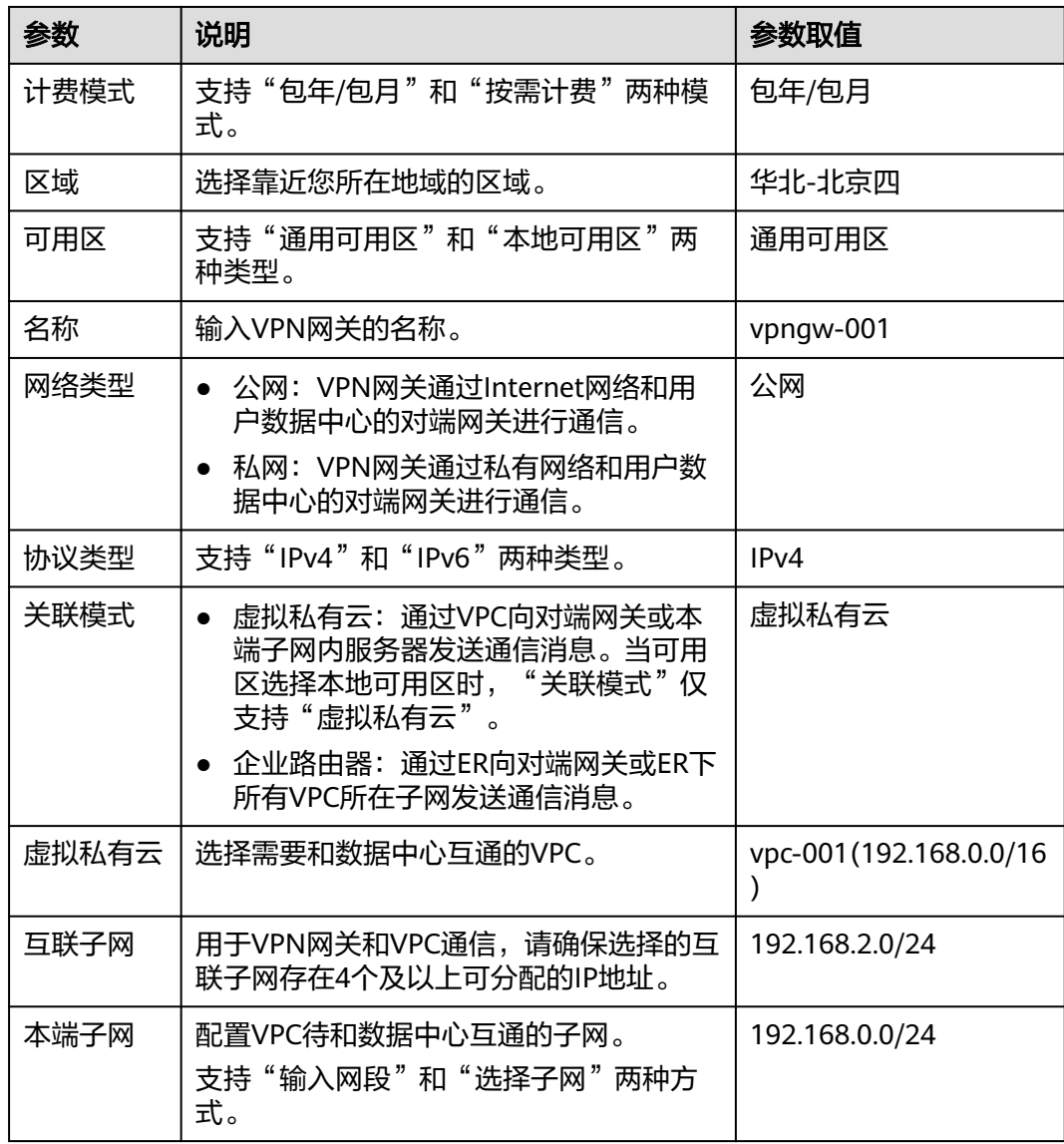

<span id="page-8-0"></span>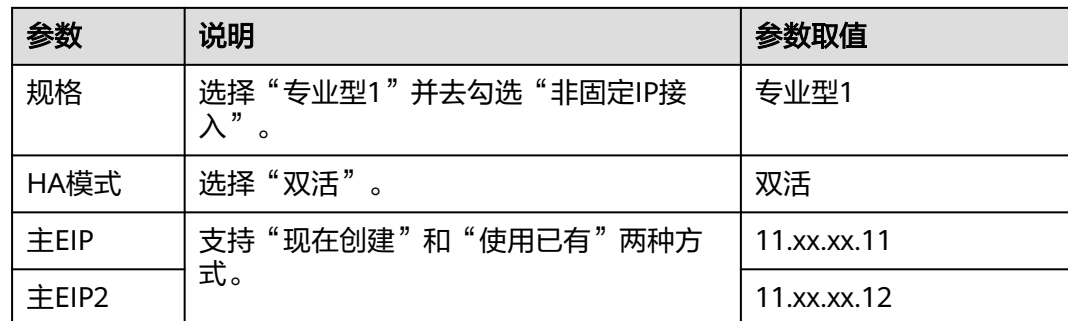

### **----**结束

### 结果验证

在"VPN网关"页面生成新创建的VPN网关信息,初始状态为"创建中";当VPN网 关状态变为"正常",表示VPN网关创建完成。

# **2.3** 步骤二:创建对端网关

### 操作步骤

- 步骤**1** 在左侧导航栏,选择"虚拟专用网络 > 企业版-对端网关"。
- 步骤**2** 在"对端网关"界面,单击"创建对端网关"。
- 步骤**3** 根据界面提示配置参数,单击"确定"。

本示例仅对关键参数进行说明,更全参数请参[见创建对端网关](https://support.huaweicloud.com/usermanual-vpn/vpn_04_0431.html)。

#### 表 **2-4** 对端网关参数说明

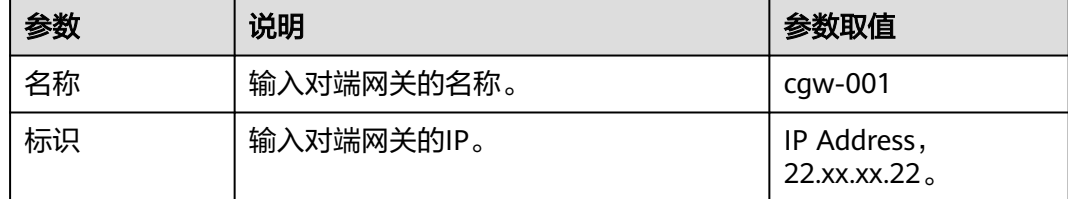

### **----**结束

### 结果验证

在"对端网关"页面生成新创建的对端网关信息。

# **2.4** 步骤三:创建第一条 **VPN** 连接

### 操作步骤

步骤**1** 在左侧导航栏,选择"虚拟专用网络 > 企业版-VPN连接"。

步骤**2** 在"VPN连接"页面,单击"创建VPN连接"。

步骤3 根据界面提示配置第一条VPN连接参数,单击"提交"。 本示例仅对关键参数进行说明,详细参数说明请参见创建**[VPN](https://support.huaweicloud.com/usermanual-vpn/vpn_04_0441.html)**连接。

表 **2-5** 第一条 VPN 连接参数说明

| 参数           | 说明                                                                                                    | 参数取值            |
|--------------|----------------------------------------------------------------------------------------------------|-----------------|
| 名称           | 输入VPN连接的名称。                                                                                                    | vpn-001         |
| VPN网关        | 选择2.2 步骤一: 创建VPN网关创建的<br>VPN网关。                                                                                                    | vpngw-001       |
| 网关IP         | 选择VPN网关的主EIP。                                                                                                    | 11.xx.xx.11     |
| 对端网关         | 选择2.3 步骤二: 创建对端网关创建的<br>对端网关。                                                                                                    | cgw-001         |
| 连接模式         | 选择"静态路由模式"。                                                                                                    | 静态路由模式          |
| 对端子网         | 输入数据中心待和VPC互通的子网。<br>说明<br>对端子网可以和本端子网重叠,但不能<br>重合。<br>对端子网不能被VPN网关关联的VPC内<br>已有子网所包含;不能作为被VPN网关<br>关联的VPC自定义路由表的目的地址。<br>对端子网不能是VPC的预留网段,例如<br>100.64.0.0/10、214.0.0.0/8。<br>如果互联子网关联了ACL规则,则需要<br>确保ACL规则中已放通所有本端子网到<br>对端子网的TCP协议端口。<br>VPN不支持对端设备配置策略的源和目<br>的子网时使用地址组配置。 | 172.16.0.0/16   |
| 接口分配方式       | 支持"手动分配"和"自动分配"两<br>种方式。                                                                                                    | 手动分配            |
| 本端隧道接口地<br>址 | 配置在VPN网关上的tunnel接口地<br>址。<br>说明<br>对端网关需要对此处的本端隧道接口地址/<br>对端隧道接口地址做镜像配置。                                                                                                    | 169.254.70.2/30 |
| 对端隧道接口地<br>址 | 配置在用户侧设备上的tunnel接口地<br>址。                                                                                                    | 169.254.70.1/30 |
| 检测机制         | 用于多链路场景下路由可靠性检测。<br>说明<br>功能开启前,请确认对端网关支持ICMP功<br>能,且对端接口地址已在对端网关上正确<br>配置, 否则会导致VPN流量不通。                                                                                                    | 勾选"使能NQA"       |

<span id="page-10-0"></span>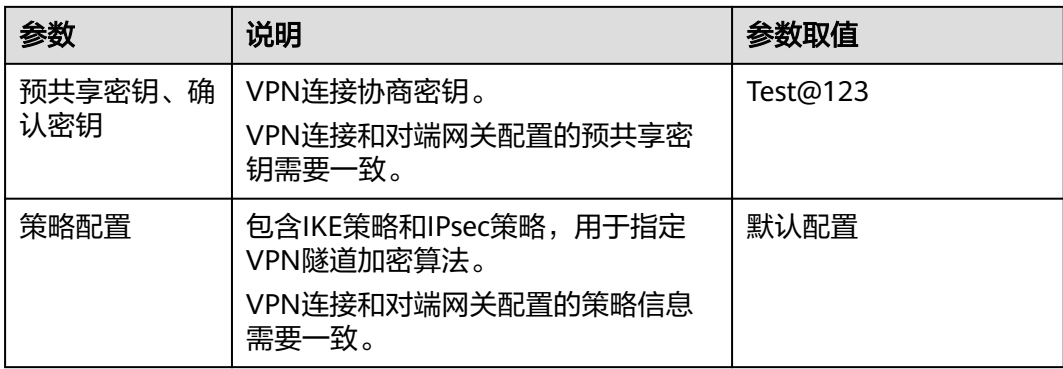

### **----**结束

### 结果验证

在"VPN连接"页面生成新创建的VPN连接信息,初始状态为"创建中";由于此时 对端网关尚未配置,无法建立有效的连接,所以大约2分钟后,VPN连接状态会变成 "未连接"。

# **2.5** 步骤四:创建第二条 **VPN** 连接

### 操作步骤

步骤**1** 在左侧导航栏,选择"虚拟专用网络 > 企业版-VPN连接"。

步骤**2** 在"VPN连接"页面,单击"创建VPN连接"。

### 和第一条**VPN**连接相比,除了名称、网关**IP**、本端隧道接口地址和对端隧道接口地址 不同,其他配置建议保持一致。

### 表 **2-6** 第二条 VPN 连接参数说明

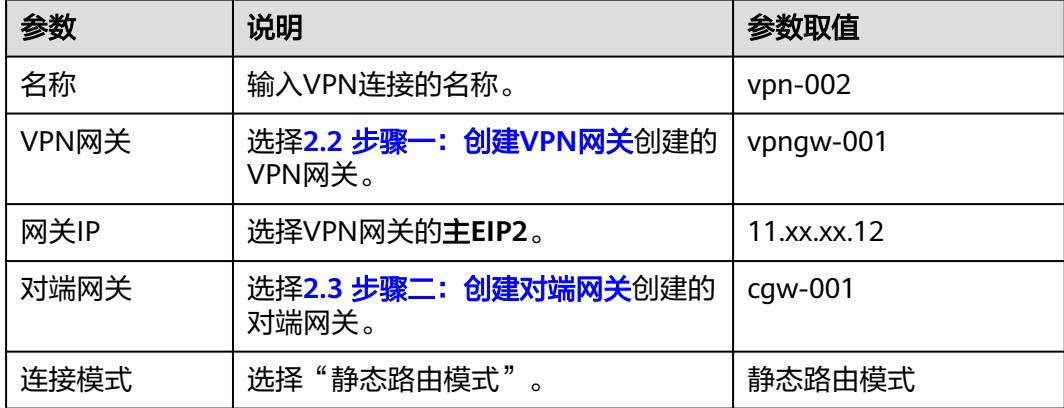

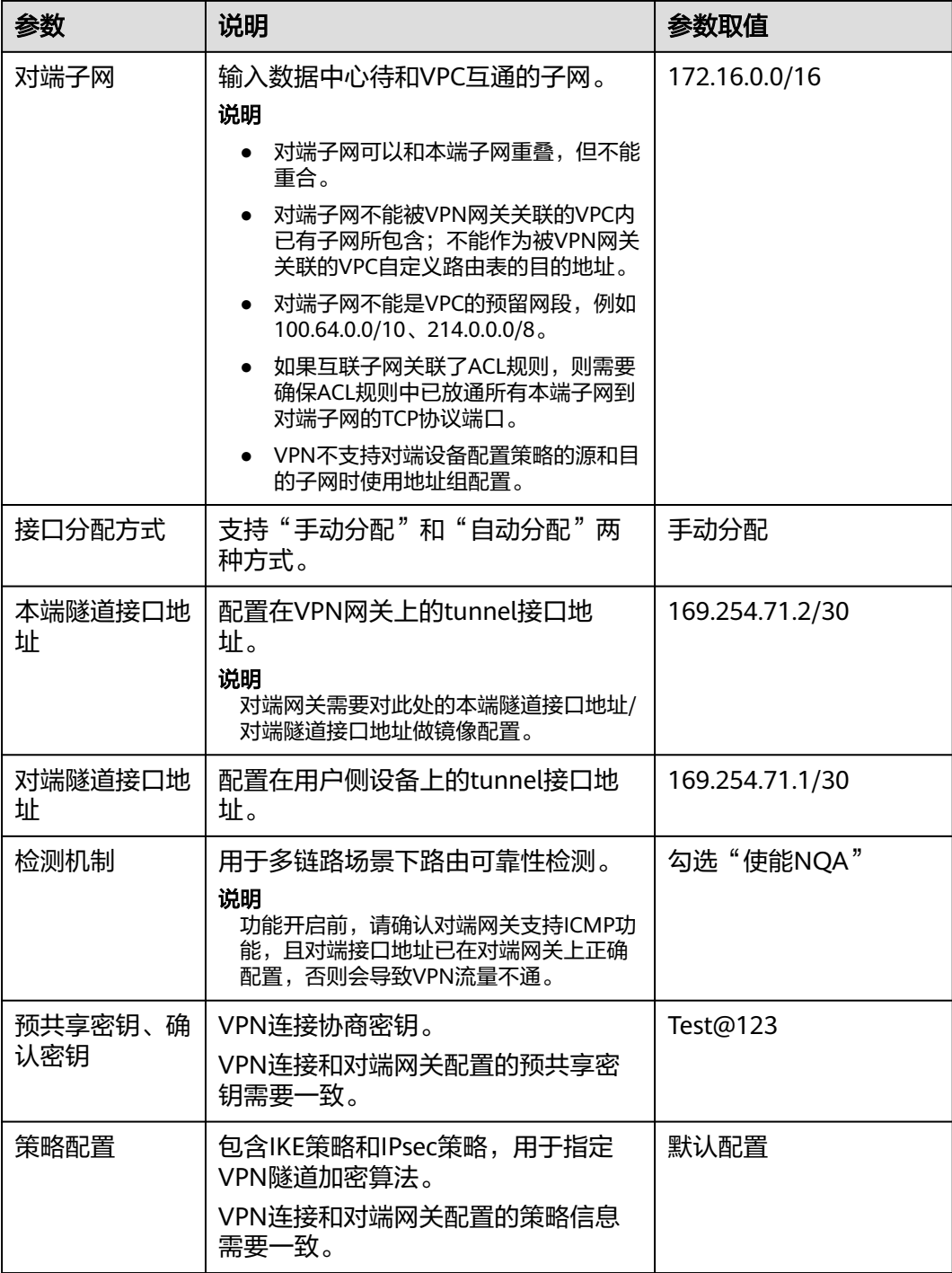

### **----**结束

### 结果验证

在"VPN连接"页面生成新创建的VPN连接信息,初始状态为"创建中";由于此时 对端网关尚未配置,无法建立有效的连接,所以大约2分钟后,VPN连接状态会变成 "未连接"。

# <span id="page-12-0"></span>**2.6** 步骤五:配置对端网关设备

### 操作步骤

### 说明

本示例对端网关以华为AR路由器为例。更多对端网关配置示例,请参见<mark>管理员指南</mark>。

- 步骤**1** 登录AR路由器配置界面。
- 步骤**2** 进入系统视图。

<AR651>system-view

步骤**3** 配置公网接口的IP地址。本示例假设AR路由器GigabitEthernet 0/0/8为公网接口。 [AR651]interface GigabitEthernet 0/0/8 [AR651-GigabitEthernet0/0/8]ip address 22.xx.xx.22 255.255.255.0

[AR651-GigabitEthernet0/0/8]quit

### 步骤**4** 配置默认路由。

[AR651]ip route-static 0.0.0.0 0.0.0.0 22.xx.xx.1

其中, 22.xx.xx.1为AR路由器公网IP的网关地址, 请根据实际替换。

### 步骤**5** 开启SHA-2算法兼容RFC标准算法功能。

[AR651]IPsec authentication sha2 compatible enable

### 步骤**6** 配置IPsec安全提议。

[AR651]IPsec proposal hwproposal1 [AR651-IPsec-proposal-hwproposal1]esp authentication-algorithm sha2-256 [AR651-IPsec-proposal-hwproposal1]esp encryption-algorithm aes-128 [AR651-IPsec-proposal-hwproposal1]quit

### 步骤**7** 配置IKE安全提议。

[AR651]ike proposal 2 [AR651-ike-proposal-2]encryption-algorithm aes-128 [AR651-ike-proposal-2]dh group14 [AR651-ike-proposal-2]authentication-algorithm sha2-256 [AR651-ike-proposal-2]authentication-method pre-share [AR651-ike-proposal-2]integrity-algorithm hmac-sha2-256 [AR651-ike-proposal-2]prf hmac-sha2-256 [AR651-ike-proposal-2]quit

### 步骤**8** 配置IKE对等体。

[AR651]ike peer hwpeer1 [AR651-ike-peer-hwpeer1]undo version 1 [AR651-ike-peer-hwpeer1]pre-shared-key cipher Test@123 [AR651-ike-peer-hwpeer1]ike-proposal 2 [AR651-ike-peer-hwpeer1]local-address 22.xx.xx.22 [AR651-ike-peer-hwpeer1]remote-address 11.xx.xx.11 [AR651-ike-peer-hwpeer1]rsa encryption-padding oaep [AR651-ike-peer-hwpeer1]rsa signature-padding pss [AR651-ike-peer-hwpeer1]ikev2 authentication sign-hash sha2-256 [AR651-ike-peer-hwpeer1]quit [AR651]ike peer hwpeer2 [AR651-ike-peer-hwpeer2]undo version 1 [AR651-ike-peer-hwpeer2]pre-shared-key cipher Test@123 [AR651-ike-peer-hwpeer2]ike-proposal 2 [AR651-ike-peer-hwpeer2]local-address 22.xx.xx.22 [AR651-ike-peer-hwpeer2]remote-address 11.xx.xx.12 [AR651-ike-peer-hwpeer2]rsa encryption-padding oaep

[AR651-ike-peer-hwpeer2]rsa signature-padding pss

[AR651-ike-peer-hwpeer2]ikev2 authentication sign-hash sha2-256 [AR651-ike-peer-hwpeer2]quit

### 相关命令说明如下:

- pre-shared-key cipher: 预共享密钥, 需要和VPN连接配置的预共享密钥保持一 致。
- local-address: AR路由器的公网地址。
- remote-address: VPN网关的主EIP/主EIP2。

#### 步骤**9** 配置IPsec安全框架。

[AR651]IPsec profile hwpro1 [AR651-IPsec-profile-hwpro1]ike-peer hwpeer1 [AR651-IPsec-profile-hwpro1]proposal hwproposal1 [AR651-IPsec-profile-hwpro1]pfs dh-group14 [AR651-IPsec-profile-hwpro1]quit [AR651]IPsec profile hwpro2 [AR651-IPsec-profile-hwpro2]ike-peer hwpeer2 [AR651-IPsec-profile-hwpro2]proposal hwproposal1 [AR651-IPsec-profile-hwpro2]pfs dh-group14 [AR651-IPsec-profile-hwpro2]quit

### 步骤**10** 配置虚拟隧道接口。

[AR651]interface Tunnel0/0/1 [AR651-Tunnel0/0/1]mtu 1400 [AR651-Tunnel0/0/1]ip address 169.254.70.1 255.255.255.252 [AR651-Tunnel0/0/1]tunnel-protocol IPsec [AR651-Tunnel0/0/1]source 22.xx.xx.22 [AR651-Tunnel0/0/1]destination 11.xx.xx.11 [AR651-Tunnel0/0/1]IPsec profile hwpro1 [AR651-Tunnel0/0/1]quit [AR651]interface Tunnel0/0/2 [AR651-Tunnel0/0/2]mtu 1400 [AR651-Tunnel0/0/2]ip address 169.254.71.1 255.255.255.252 [AR651-Tunnel0/0/2]tunnel-protocol IPsec [AR651-Tunnel0/0/2]source 22.xx.xx.22 EAR651-Tunnel0/0/21destination 11.xx.xx.12 [AR651-Tunnel0/0/2]IPsec profile hwpro2 [AR651-Tunnel0/0/2]quit

相关命令说明如下:

● interface Tunnel0/0/1、interface Tunnel0/0/2:两条VPN连接对应的Tunnel隧 道。

本示例中,Tunnel0/0/1对应VPN网关主EIP所在的VPN连接;Tunnel0/0/2对应 VPN网关主EIP2所在的VPN连接。

- ip address: AR路由器的Tunnel接口地址。
- source: AR路由器的公网地址。
- destination: VPN网关的主EIP/主EIP2。

### 步骤**11** 配置NQA。

[AR651]nqa test-instance IPsec\_nqa1 IPsec\_nqa1 [AR651-nqa-IPsec\_nqa1-IPsec\_nqa1]test-type icmp [AR651-nqa-IPsec\_nqa1-IPsec\_nqa1]destination-address ipv4 169.254.70.2 [AR651-nqa-IPsec\_nqa1-IPsec\_nqa1]source-address ipv4 169.254.70.1 [AR651-nqa-IPsec\_nqa1-IPsec\_nqa1]frequency 15 [AR651-nqa-IPsec\_nqa1-IPsec\_nqa1]ttl 255 [AR651-nqa-IPsec\_nqa1-IPsec\_nqa1]start now [AR651-nqa-IPsec\_nqa1-IPsec\_nqa1]quit [AR651]nqa test-instance IPsec\_nqa2 IPsec\_nqa2 [AR651-nqa-IPsec\_nqa2-IPsec\_nqa2]test-type icmp [AR651-nqa-IPsec\_nqa2-IPsec\_nqa2]destination-address ipv4 169.254.71.2

<span id="page-14-0"></span>[AR651-nqa-IPsec\_nqa2-IPsec\_nqa2]source-address ipv4 169.254.71.1 [AR651-nqa-IPsec\_nqa2-IPsec\_nqa2]frequency 15 [AR651-nqa-IPsec\_nqa2-IPsec\_nqa2]ttl 255 [AR651-nqa-IPsec\_nqa2-IPsec\_nqa2]start now [AR651-nqa-IPsec\_nqa2-IPsec\_nqa2]quit

### 相关命令说明如下:

nqa test-instance IPsec\_nqa1 IPsec\_nqa1、nqa test-instance IPsec\_nqa2 IPsec\_nqa2:NQA名称。

本示例中, IPsec\_nqa1对应VPN网关主EIP所在的VPN连接; IPsec\_nqa2对应VPN 网关主EIP2所在的VPN连接。

- destination-address:VPN连接的Tunnel接口地址。
- source-address: AR路由器的Tunnel接口地址。

### 步骤**12** 配置静态路由联动NQA功能。

[AR651]ip route-static 192.168.0.0 255.255.255.0 Tunnel0/0/1 track nqa IPsec\_nqa1 IPsec\_nqa1 [AR651]ip route-static 192.168.0.0 255.255.255.0 Tunnel0/0/2 track nqa IPsec\_nqa2 IPsec\_nqa2

### 相关参数说明如下:

- 192.168.0.0: VPC的本端子网。
- 同一条命令中, Tunnelx和IPsec\_nqax需要同属于一条VPN连接。

### **----**结束

### 结果验证

- 步骤**1** 登录管理控制台。
- **步骤2** 在页面左上角单击 ■图标,选择"网络 > 虚拟专用网络VPN"。
- 步骤**3** 在左侧导航栏,选择"虚拟专用网络 > 企业版-VPN连接"。 此时可以看到两条VPN连接状态均变为"正常"。

### **----**结束

### **2.7** 步骤六:验证网络互通情况

### 操作步骤

- 步骤**1** 登录管理控制台。
- 步骤**2** 在管理控制台左上角单击 图标,选择区域和项目。
- 步骤**3** 单击"服务列表",选择"计算 > 弹性云服务器"。

# 步骤**4** 登录弹性云服务器。 弹性云服务器有多种登录方法,具体请参见<mark>登录弹性云服务器</mark>。 本示例是通过管理控制台远程登录(VNC方式),具体请参见**VNC**[方式登录](https://support.huaweicloud.com/usermanual-ecs/ecs_03_0127.html)。

步骤**5** 在弹性云服务器的远程登录窗口,执行以下命令,验证网络互通情况。

### **ping 172.16.0.100**

其中,172.16.0.100为数据中心服务器的IP地址,请根据实际替换。

### 回显如下信息,表示网络已通。

来自 xx.xx.xx.xx 的回复: 字节=32 时间=28ms TTL=245 来自 xx.xx.xx.xx 的回复: 字节=32 时间=28ms TTL=245 来自 xx.xx.xx.xx 的回复: 字节=32 时间=28ms TTL=245 来自 xx.xx.xx.xx 的回复: 字节=32 时间=27ms TTL=245

**----**结束

# **3** 通过站点入云 **VPN** 经典版实现数据中心和 **VPC** 互通

# **3.1** 入门指引

不同区域的经典版VPN操作流程有所区别,详细请参见表**3-1**。

### 表 **3-1** 入门指引

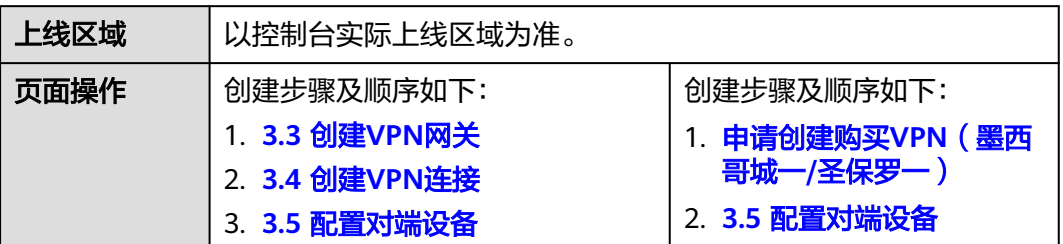

# **3.2** 购买 **VPN**(墨西哥城一**/**圣保罗一)

### 简介

默认情况下,在Virtual Private Cloud (VPC) 中的弹性云服务器无法与您自己的数据中 心或私有网络进行通信。如果您需要将VPC中的弹性云服务器和您的数据中心或私有 网络连通,可以启用虚拟专用网络功能。此操作您需要在VPC中创建VPN并更新安全组 规则。

### 简单的 **IPsec VPN** 内网对连拓扑说明

如图**[3-1](#page-17-0)**所示,假设您在云中已经申请了VPC,并申请了2个子网(192.168.1.0/24, 192.168.2.0/24),您在自己的数据中心Router下也有2个子网(192.168.3.0/24, 192.168.4.0/24)。您可以通过VPN使VPC内的子网与数据中心的子网互相通信。

<span id="page-17-0"></span>图 **3-1** IPsec VPN

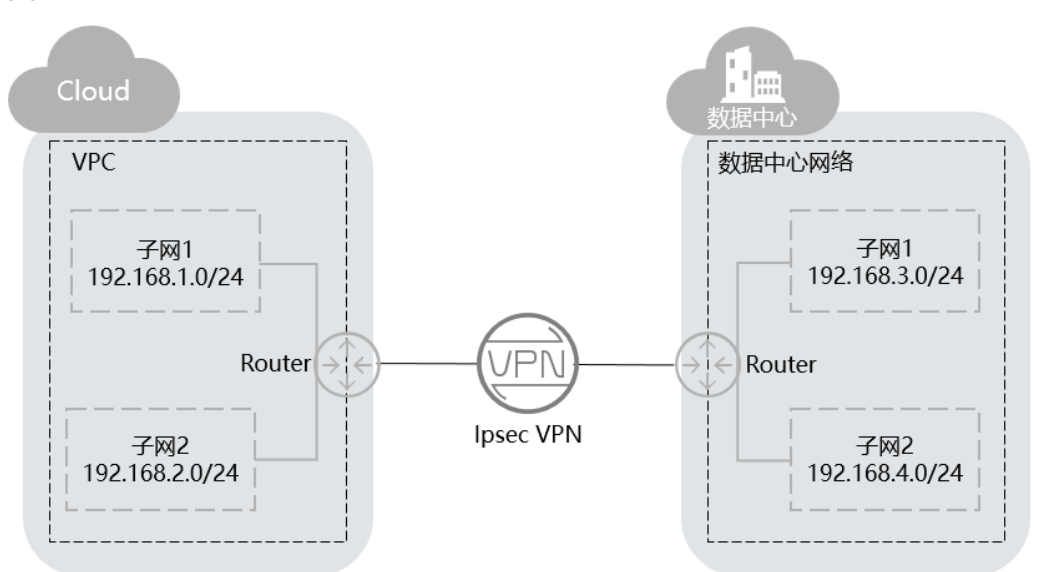

支持点到点VPN(Site-to-Site VPN),可实现VPC子网和用户数据中心局域网互访。 在建立IPsec VPN前,请确认拟开通VPN的用户数据中心满足以下3个条件:

- 1. 用户数据中心有支持标准IPsec协议的设备。
- 2. 上述设备可以分配独立的公网IP(NAT IP也支持)。
- 3. VPC子网和用户数据中心子网不冲突,用户数据中心子网到上述设备可达。

满足以上条件后,配置IPsec VPN时,需要保证两端IKE策略以及IPsec策略配置一致, 两端子网互为镜像。

配置完成后,需要通过私网数据流触发VPN协商。

### 操作场景

通过执行该任务,您可以创建VPN,以便在您的数据中心与云服务之间建立一条保密 而安全的通信隧道。

### 前置条件

- 请确认虚拟私有云VPC已经创建完成。如何创建虚拟私有云VPC,请参见<mark>创建虚拟</mark> [私有云和子网。](https://support.huaweicloud.com/usermanual-vpc/zh-cn_topic_0013935842.html)
- 请确认虚拟私有云VPC的安全组规则已经配置,ECS通信正常。如何配置安全组规 则,请参见<mark>安全组规则</mark>。

### 操作步骤

- 1. 登录管理控制台。
- 2. 在管理控制台左上角单击 <sup>Q</sup> 图标,选择区域和项目。
- 3. 单击服务列表,选择""网络">虚拟专用网络"。
- 4. 在左侧导航栏选择"虚拟专用网络"。 如果所在region已同步上线企业版VPN,请选择"虚拟专用网络 > 经典版"。
- 5. 在"虚拟专用网络"界面,单击"购买VPN"。 如果所在region已同步上线企业版VPN,在"经典版"界面,单击"购买 VPN"。
- 6. 根据界面提示配置参数,并单击"立即购买"。 参数说明如表**3-2**、表**[3-3](#page-19-0)**、表**[3-4](#page-20-0)**所示。

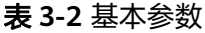

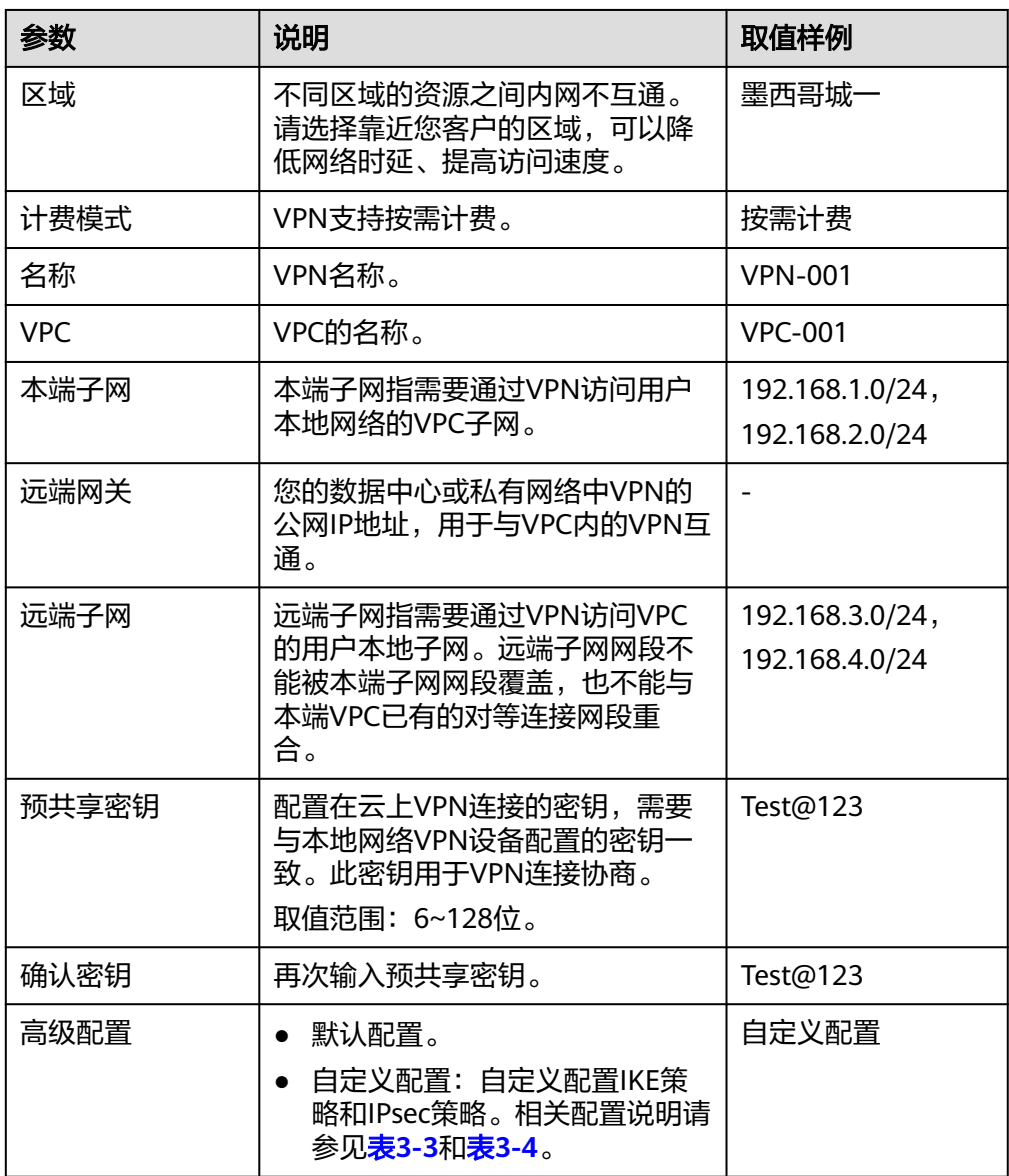

### <span id="page-19-0"></span>表 **3-3** IKE 策略

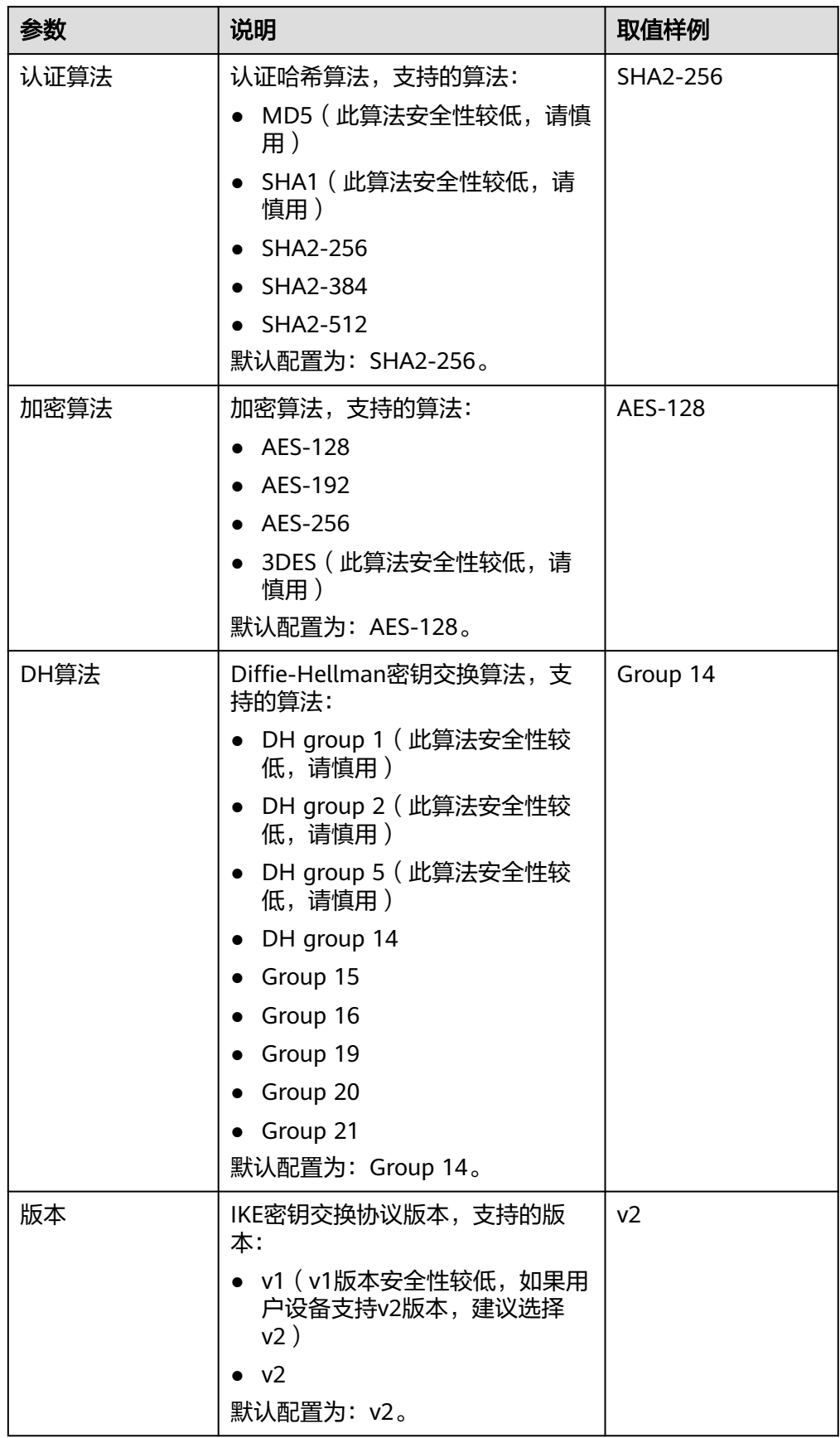

<span id="page-20-0"></span>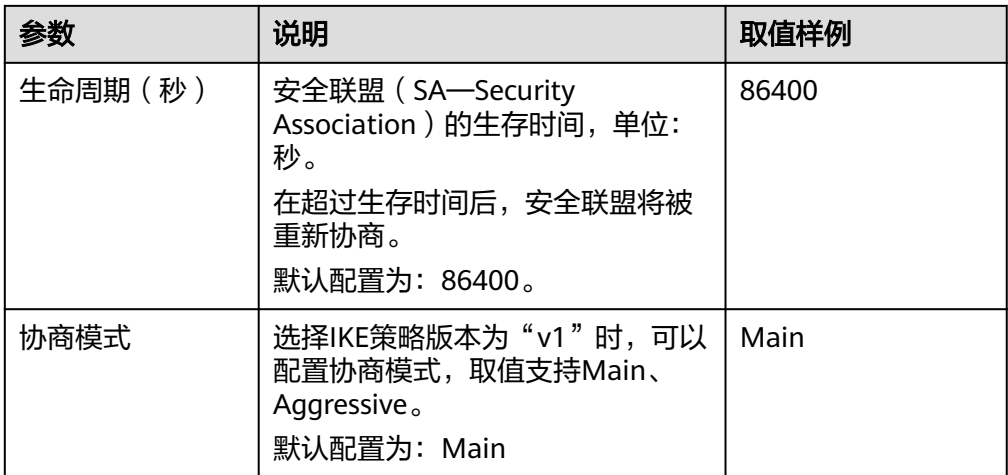

### 表 **3-4** IPsec 策略

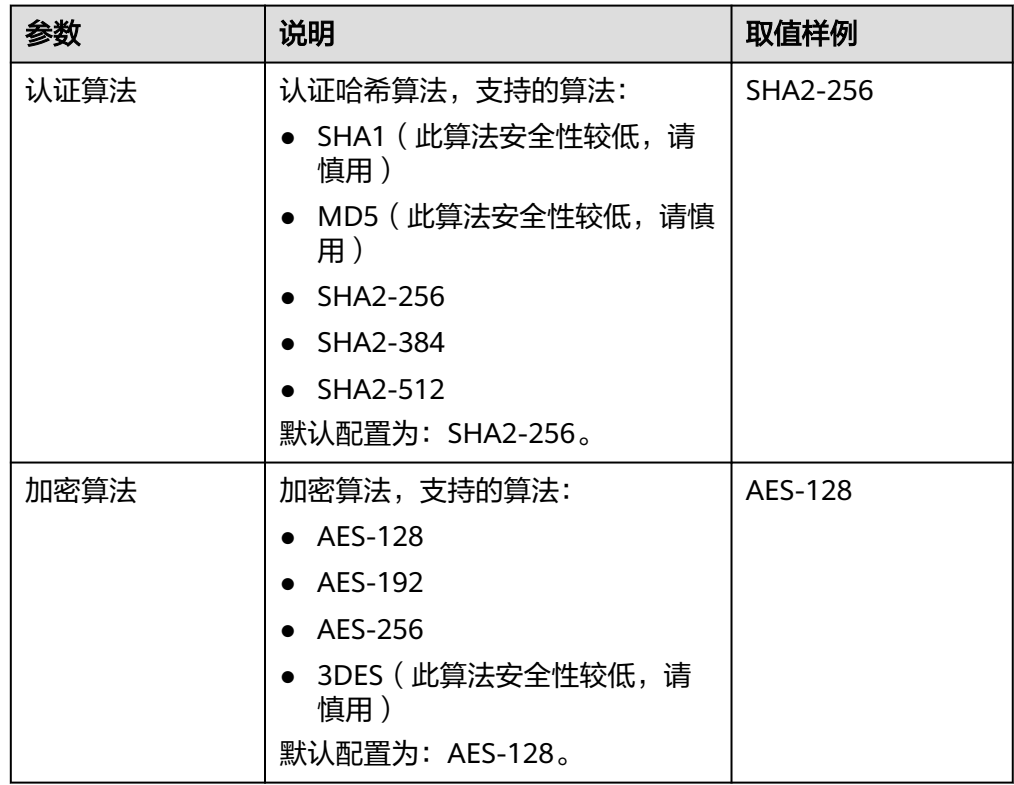

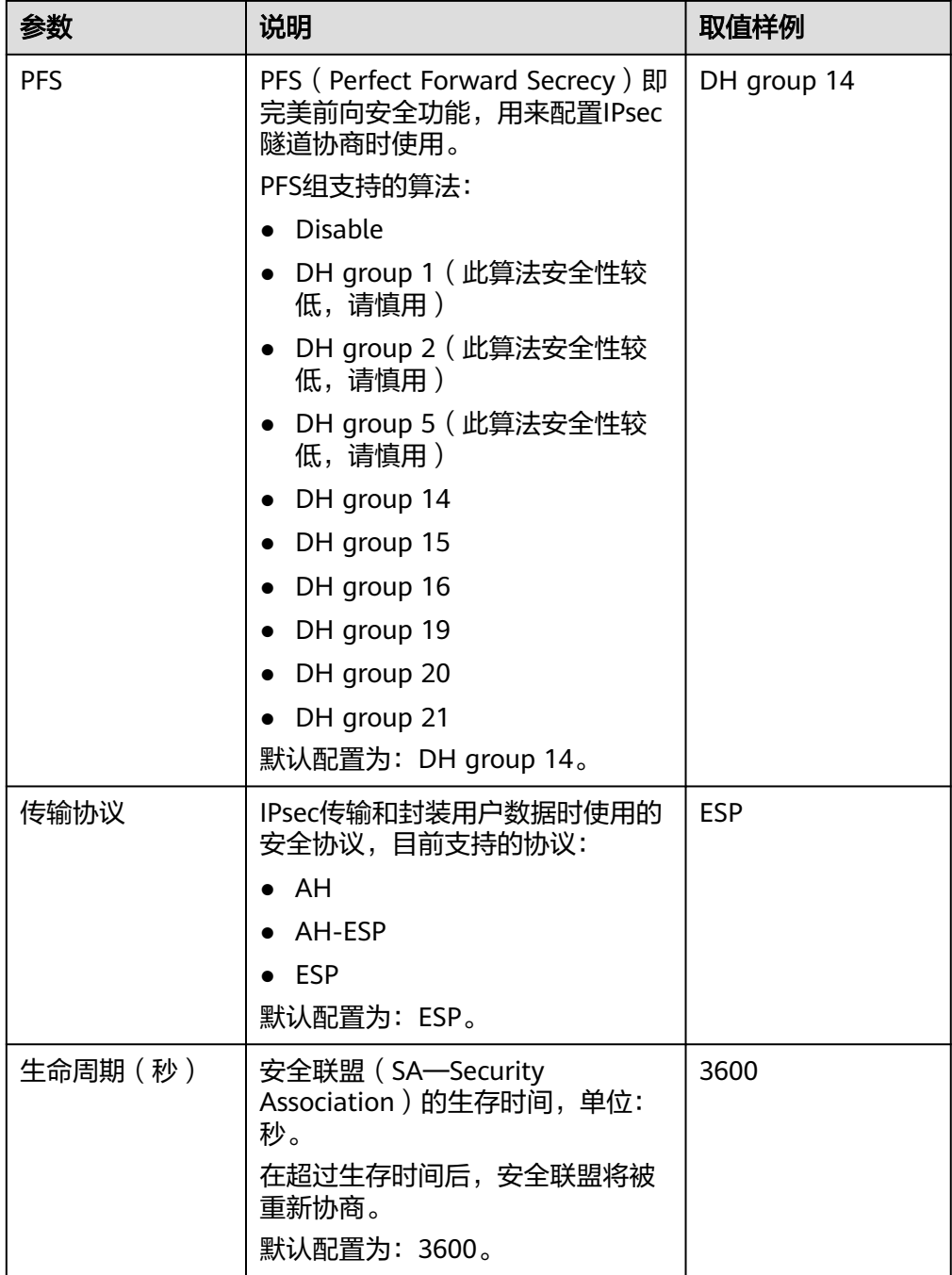

### 说明

IKE策略指定了IPsec 隧道在协商阶段的加密和认证算法,IPsec策略指定了IPsec在数据传输 阶段所使用的协议,加密以及认证算法;这些参数在VPC上的VPN和您数据中心的VPN中 需要进行相同的配置,否则会导致VPN无法建立连接。

- 以下算法安全性较低,请慎用:
- 认证算法:SHA1、MD5。
- 加密算法:3DES。
- **DH算法: Group 1、Group 2、Group 5。**

<span id="page-22-0"></span>7. 提交申请。

创建成功后云为该IPsec VPN分配一个公网出口IP地址。该地址为VPN页面中,已 创建的VPN的本端网关地址。在您自己数据中心配置对端隧道时,远端网关需要 配置为该IP地址。

8. 因为隧道的对称性,还需要在您自己数据中心的路由器或者防火墙上进行IPsec VPN隧道配置。

# **3.3** 创建 **VPN** 网关

### 操作场景

您需要将VPC中的弹性云服务器和您的数据中心或私有网络连通,需要先创建VPN网 关。按需计费购买VPN网关时,可以同时购买一条与其关联的VPN连接。

### 前置条件

- 请确认虚拟私有云VPC已经创建完成。如何创建虚拟私有云VPC,请参见<mark>创建虚拟</mark> [私有云和子网。](https://support.huaweicloud.com/usermanual-vpc/zh-cn_topic_0013935842.html)
- 请确认虚拟私有云VPC的安全组规则已经配置,ECS通信正常。如何配置安全组规 则,请参见<mark>安全组规则</mark>。

### 操作步骤

- 1. 登录管理控制台。
- 2. 在管理控制台左上角单击 <sup>Q</sup> 图标,选择区域和项目。
- 3. 在系统首页,单击"网络 > 虚拟专用网络"。
- 4. 在左侧导航栏选择"虚拟专用网络 > 经典版-VPN网关"。 如果所在region已同步上线企业版VPN,请选择"虚拟专用网络 > 经典版"。
- 5. 在"VPN网关"界面,单击"创建VPN网关"。
- 6. 根据界面提示配置参数,并单击"立即购买"。VPN网关参数请参见表 **VPN**网关 参数说明

表 **3-5** VPN 网关参数说明

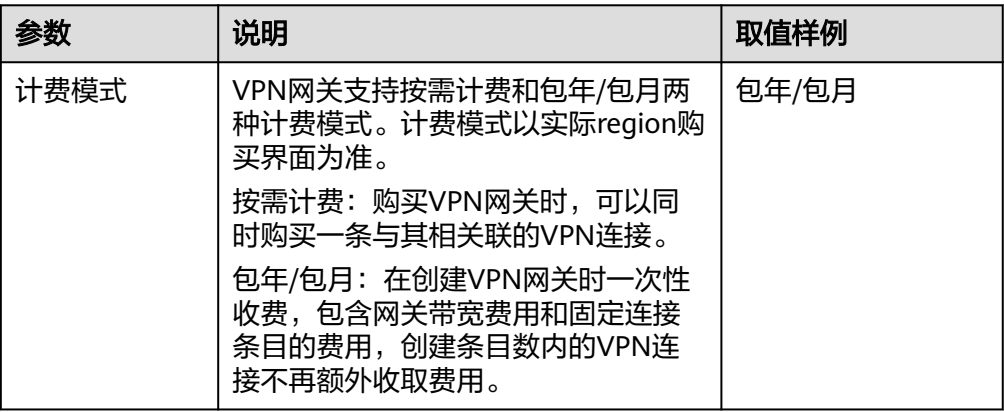

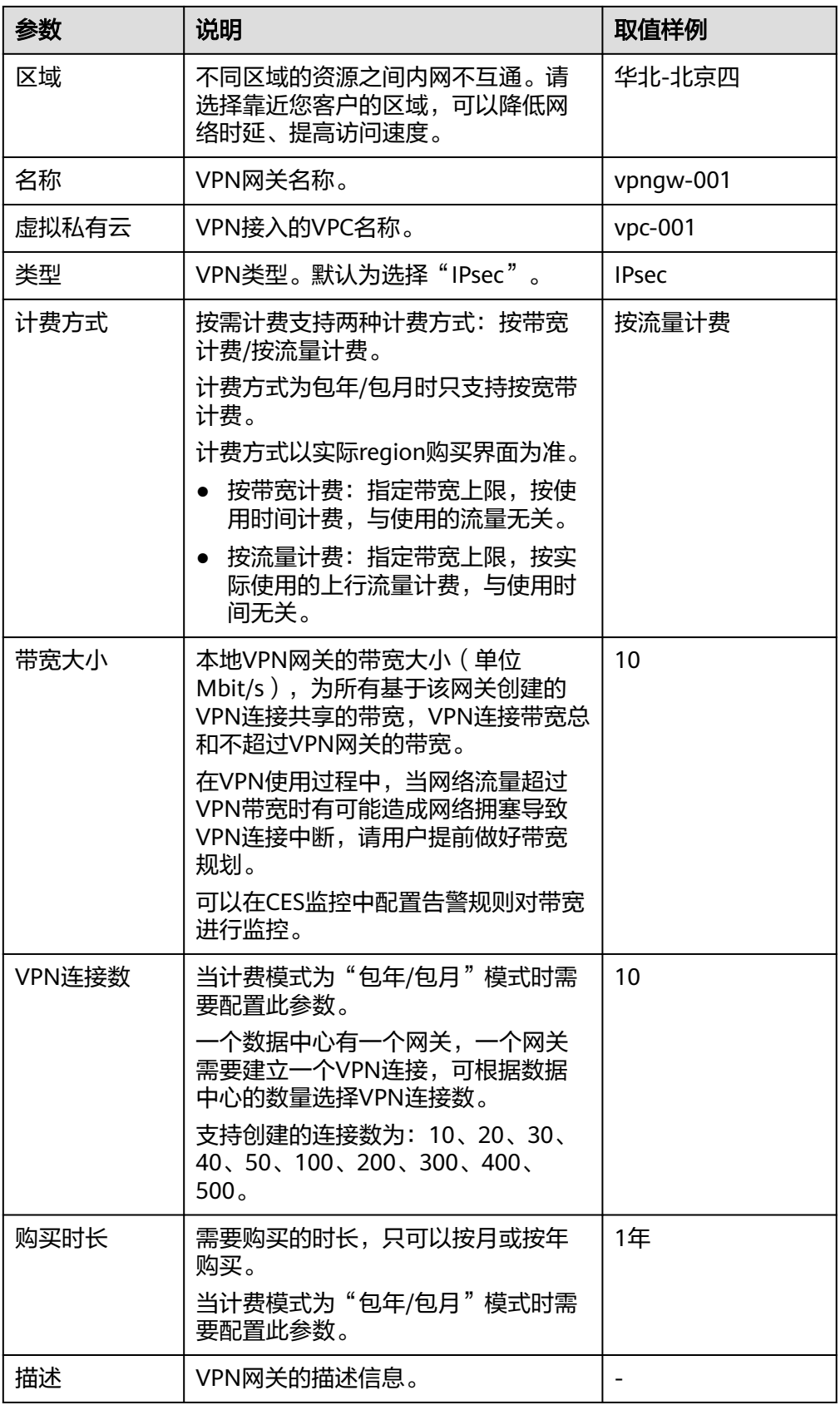

### 说明

当用户创建的VPN网关为按需计费时,默认创建一个VPN连接(深圳Region除外 ),所以 需要同时配置与VPN网关关联的VPN连接参数,详细请参见表**3-6**。

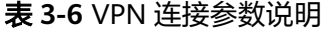

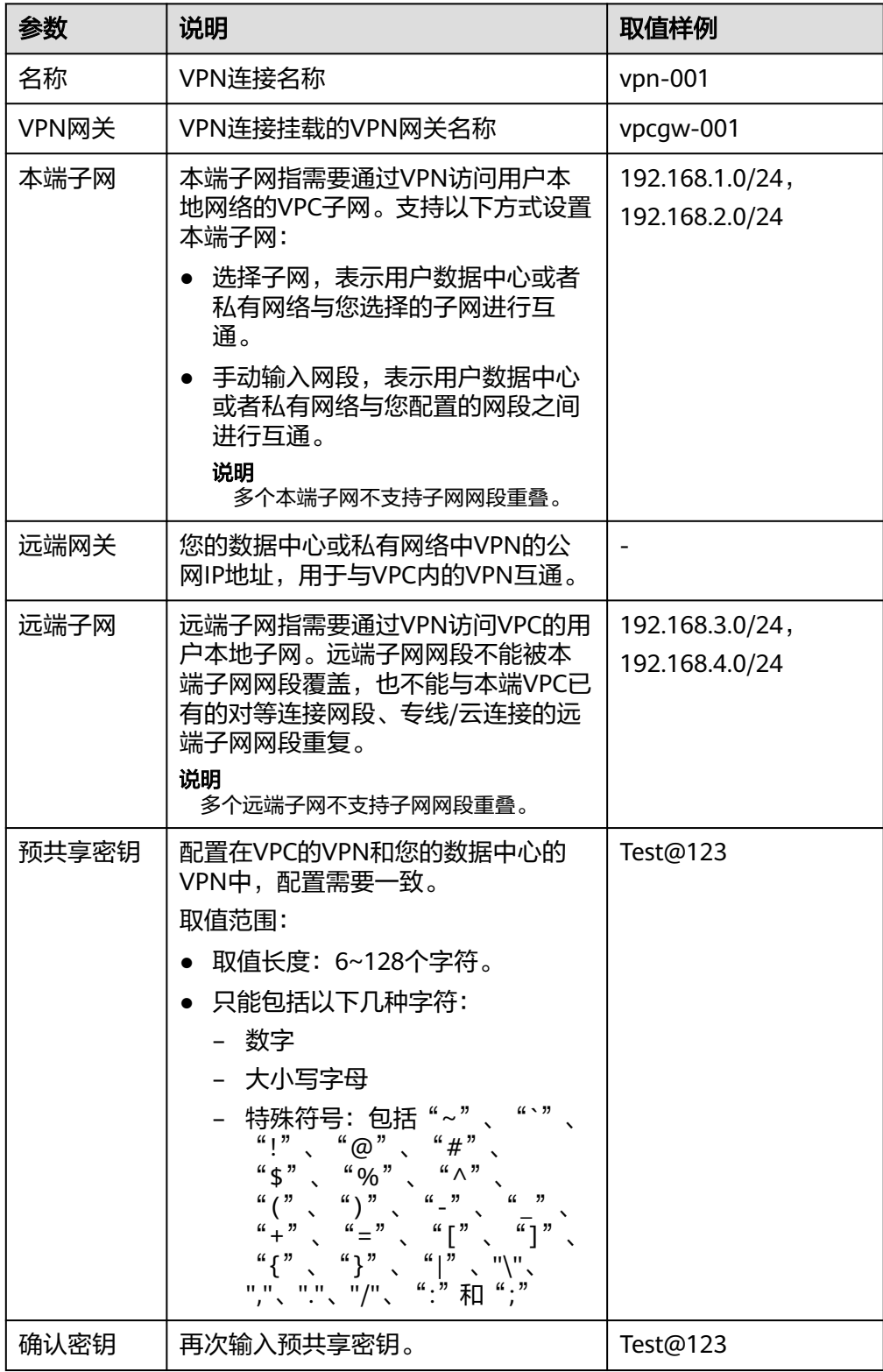

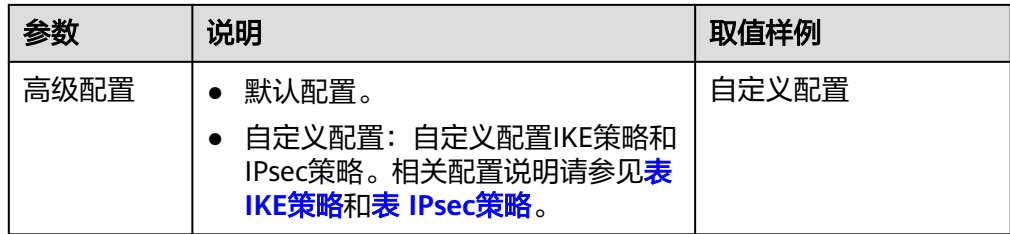

### 表 **3-7** IKE 策略

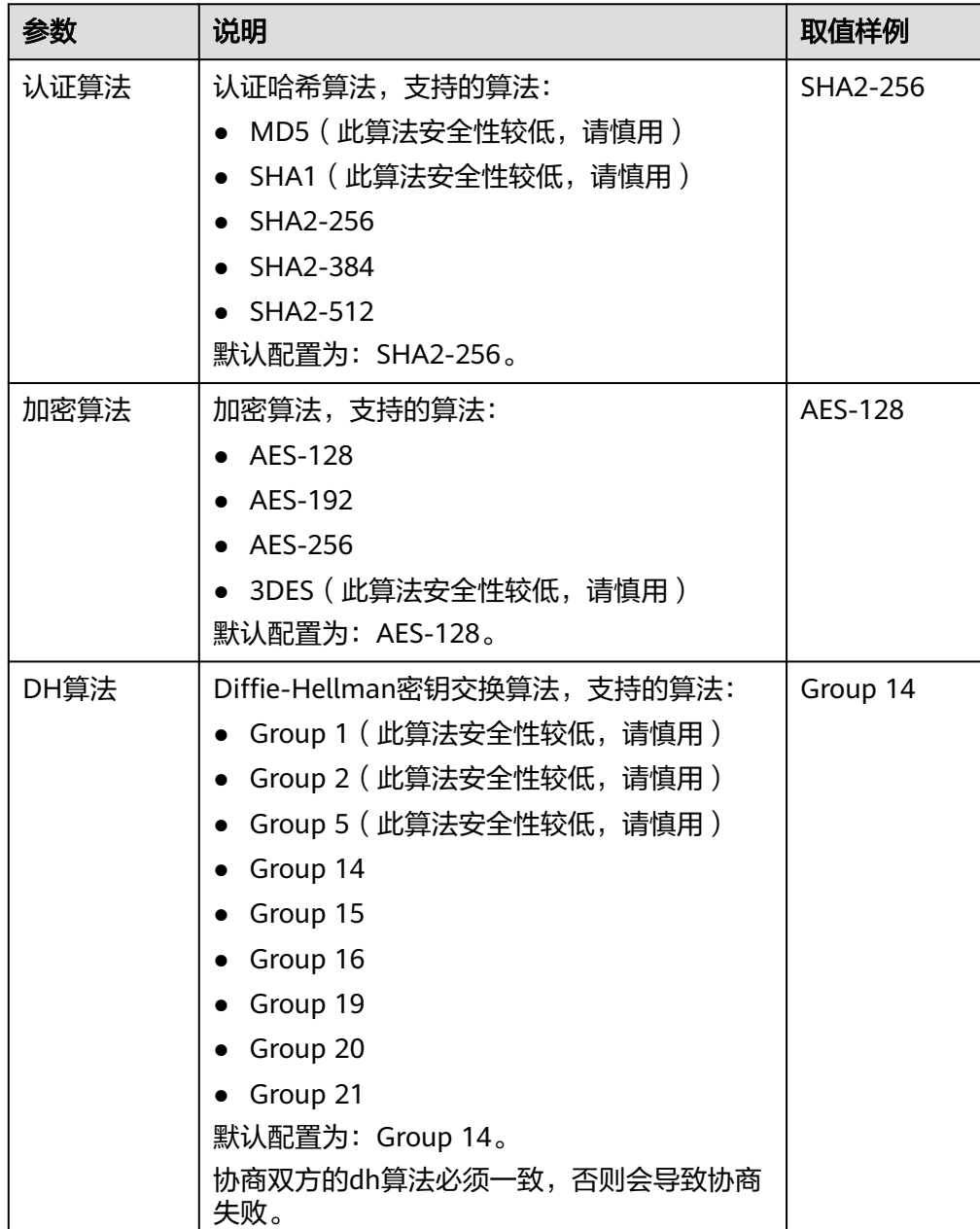

<span id="page-26-0"></span>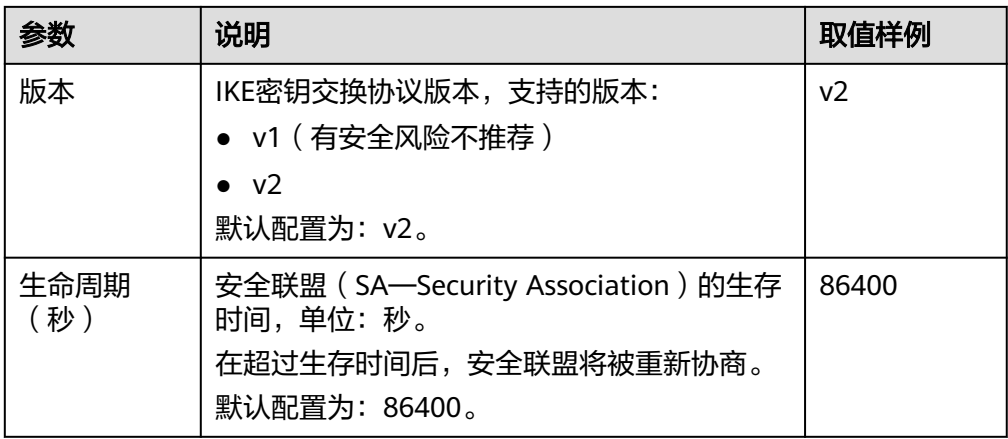

### 表 **3-8** IPsec 策略

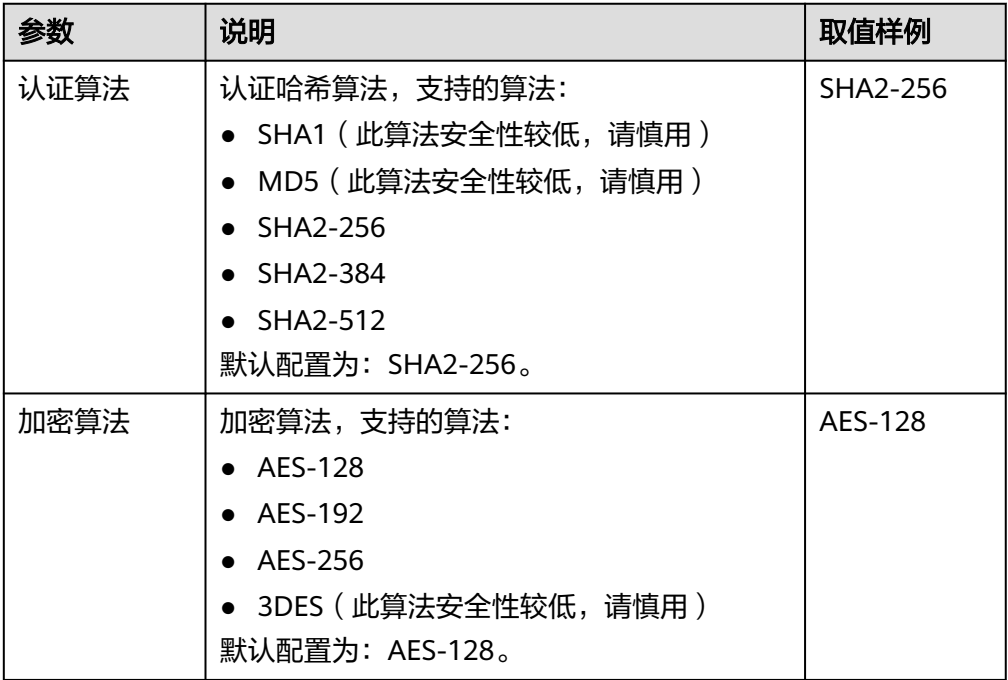

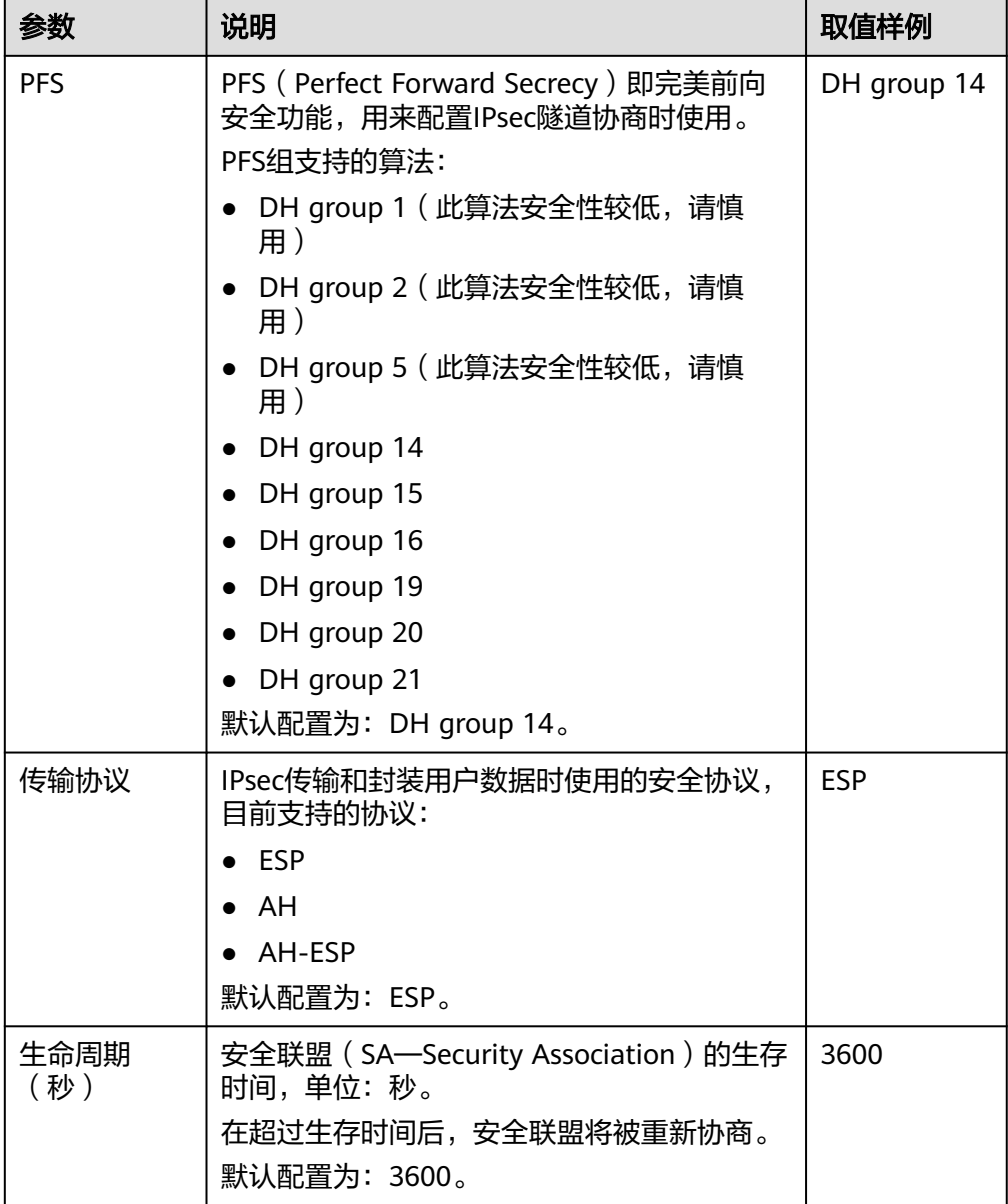

### 注意

以下算法安全性较低,请慎用: 认证算法: SHA1、MD5。 加密算法:3DES。 **DH**算法:Group 1、Group 2、Group 5。

<sup>7.</sup> 确认购买的VPN网关信息,单击"提交"。 VPN网关创建成功后,系统会分配一个公网出口IP,即VPN网关列表中"网关IP" 对应显示的IP地址。该网关IP也是用户侧VPN网络配置对应的远端网关IP。

### 说明

计费模式为包年/包月的VPN网关创建完成后,VPN网关的状态为"未连接"。当有VPN连 接使用该VPN网关时,VPN网关的状态更新为"正常"。

# <span id="page-28-0"></span>**3.4** 创建 **VPN** 连接

### 操作场景

您需要将VPC中的弹性云服务器和您的数据中心或私有网络连通,创建VPN网关后需要 创建VPN连接。

### 操作步骤

- 1. 登录管理控制台。
- 2. 在管理控制台左上角单击 <sup>Q</sup> 图标,选择区域和项目。
- 3. 在系统首页,单击"网络 > 虚拟专用网络"。
- 4. 在左侧导航栏选择"虚拟专用网络 > 经典版-VPN连接"。 如果所在region已同步上线企业版VPN,请选择"虚拟专用网络 > 经典版"。
- 5. 在"VPN连接"页面,单击"创建VPN连接"。
- 6. 根据界面提示配置参数,并单击"立即购买"。VPN连接参数请参见表 **VPN**连接 参数说明。

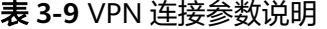

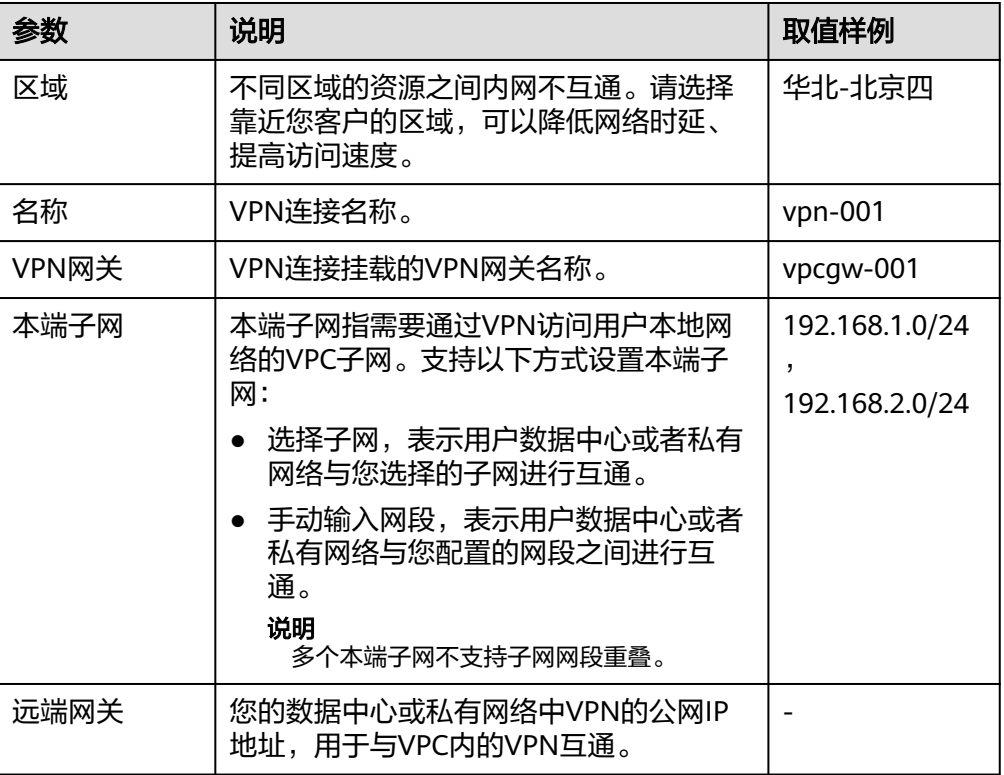

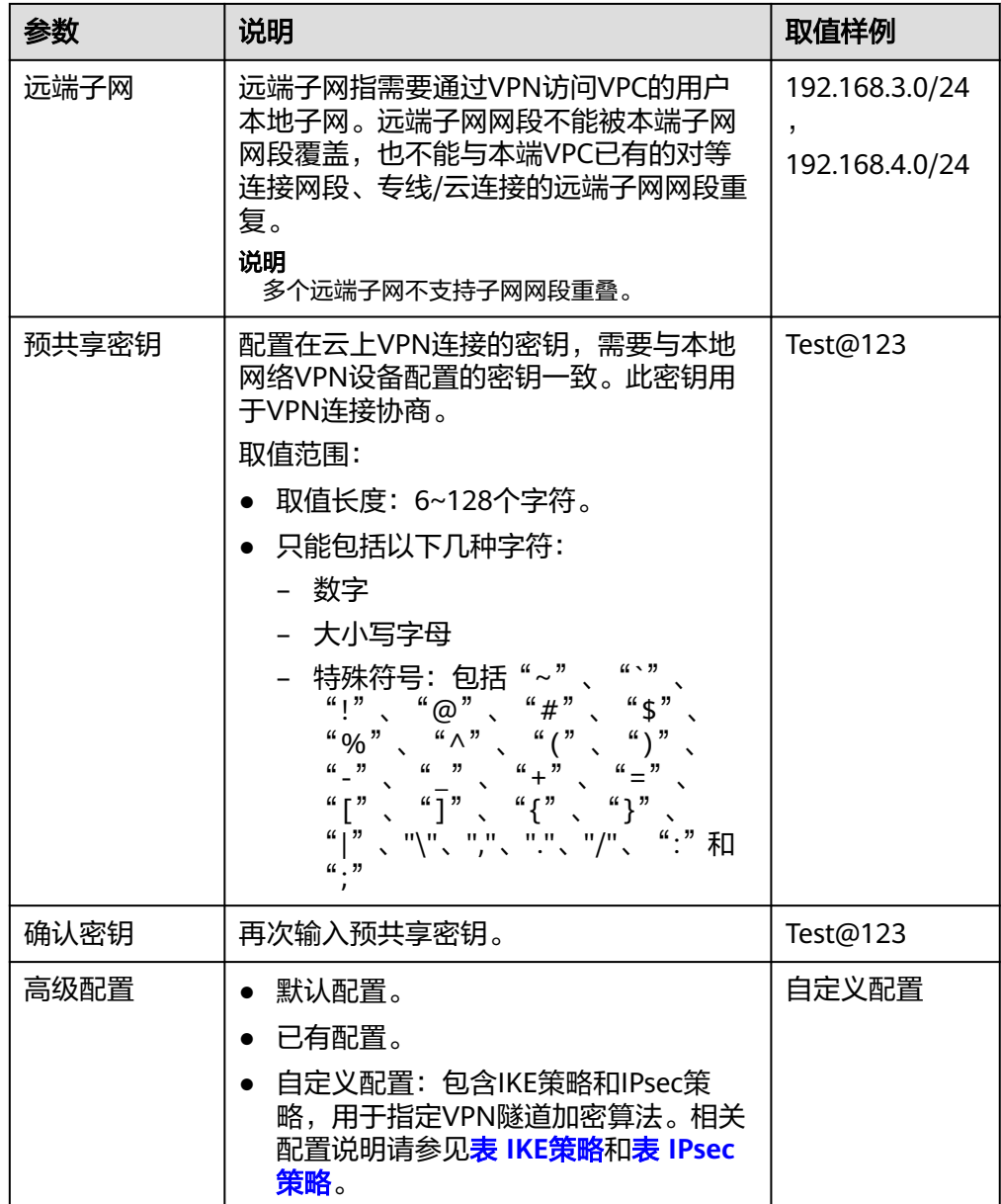

### <span id="page-30-0"></span>表 **3-10** IKE 策略

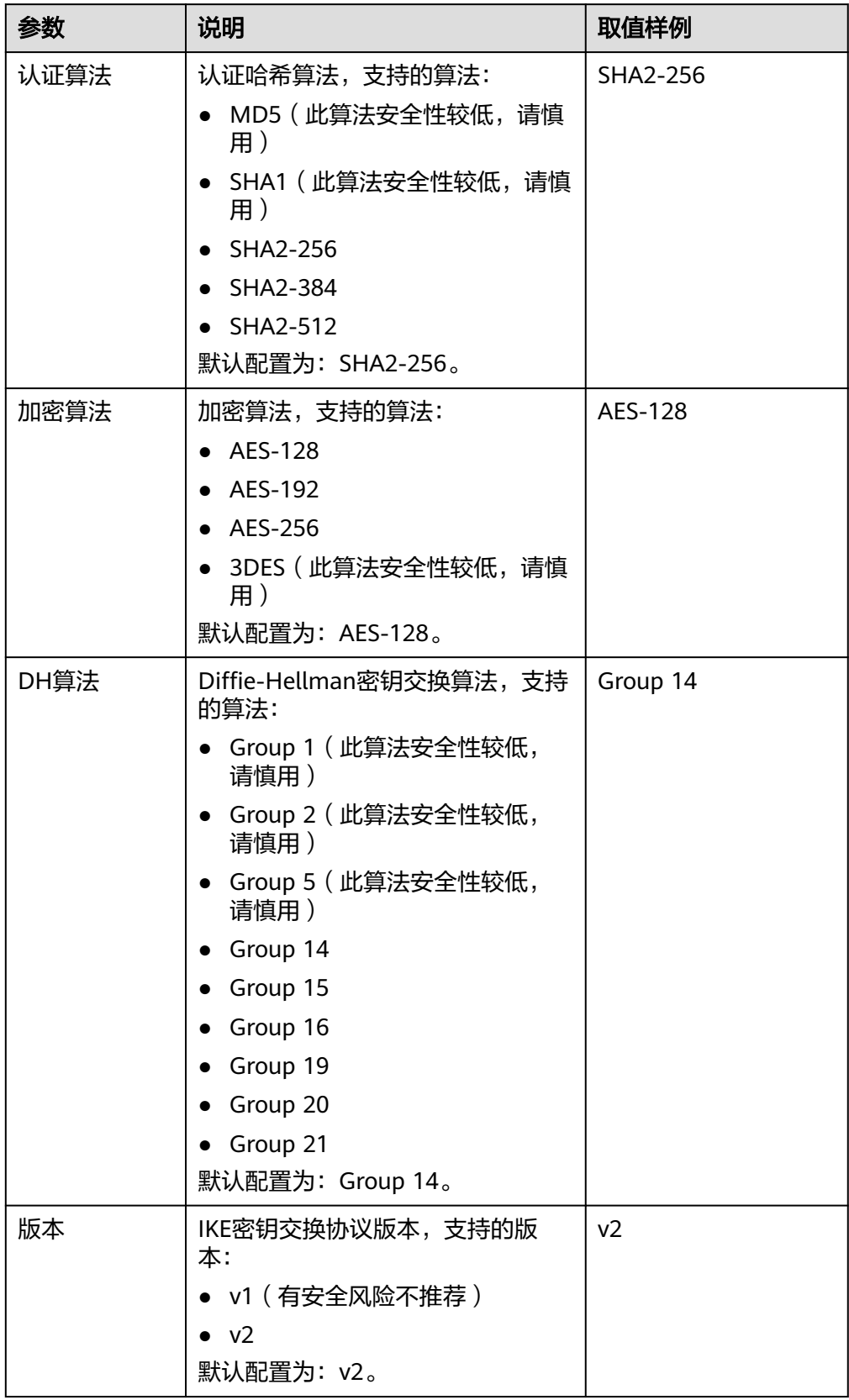

<span id="page-31-0"></span>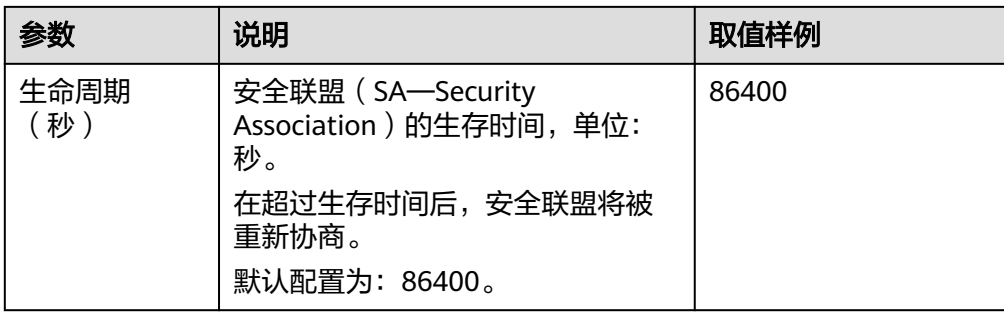

### 表 **3-11** IPsec 策略

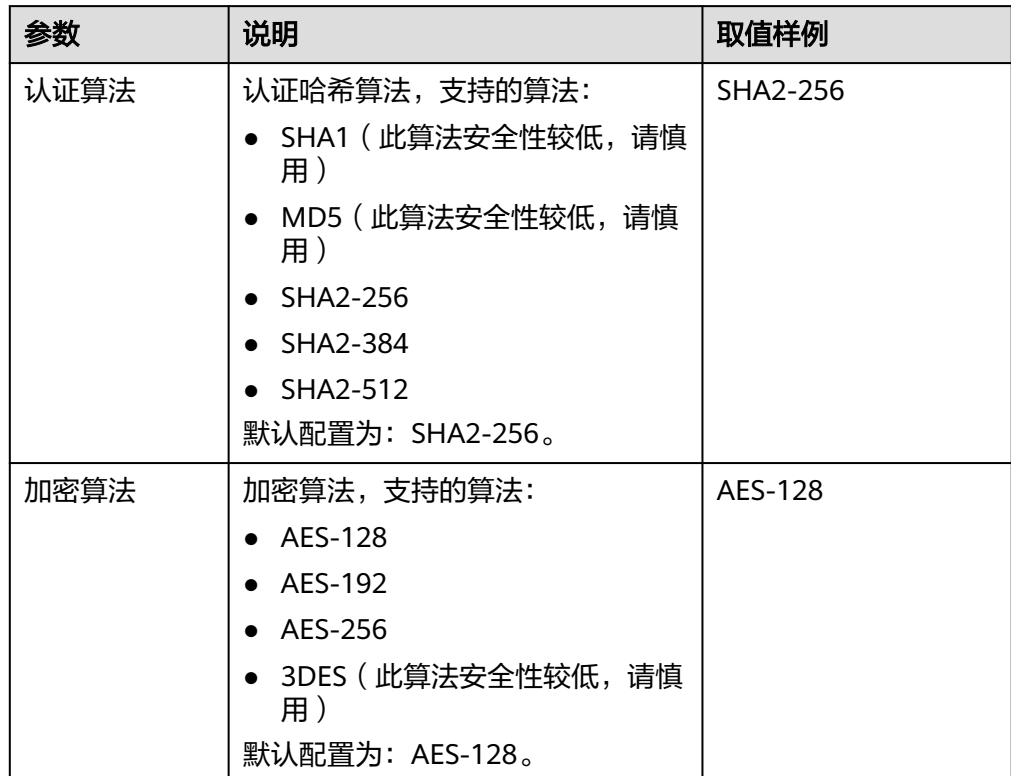

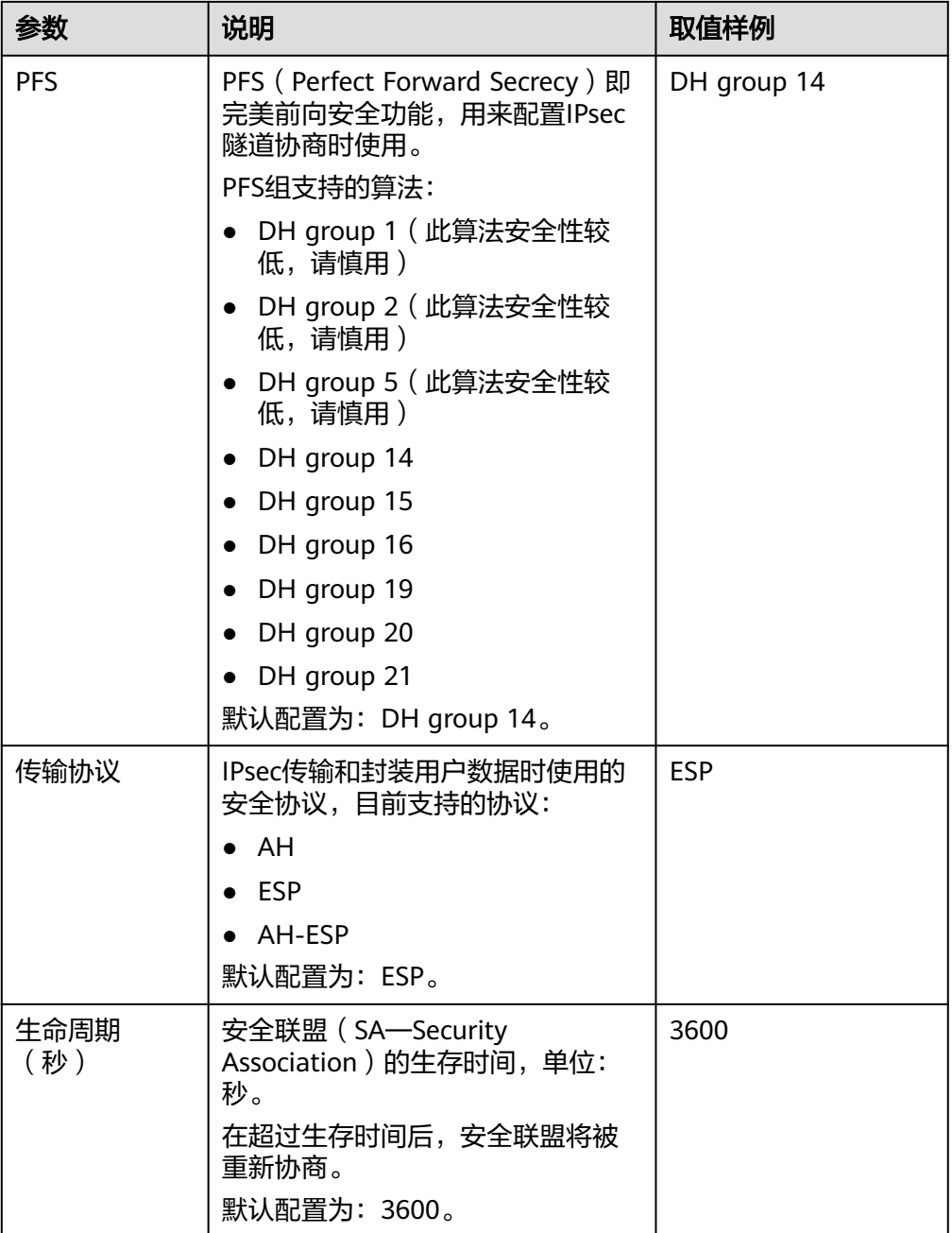

### 说明

IKE策略指定了IPsec隧道在协商阶段的加密和认证算法,IPsec策略指定了IPsec在数据传输 阶段所使用的协议,加密以及认证算法;这些参数在VPC上的VPN连接和您数据中心的 VPN中需要进行相同的配置,否则会导致VPN无法建立连接。

- 以下算法安全性较低,请慎用:
- 认证算法:SHA1、MD5。
- 加密算法:3DES。
- **DH算法: Group 1、Group 2、Group 5。**
- 7. 单击"提交"。

8. 因为隧道的对称性,还需要在您自己数据中心的路由器或者防火墙上进行IPsec VPN隧道配置。 VPN设备支持列表请参[见哪些设备可以与华为云进行](https://support.huaweicloud.com/vpn_faq/vpn_faq_00002.html)**VPN**对接?。

# <span id="page-33-0"></span>**3.5** 配置对端设备

配置对端设备详细请参[见《虚拟专用网络管理员指南》,](https://support.huaweicloud.com/admin-vpn/vpn_admin_0014.html)该指南可以帮助您配置本地 的VPN设备,实现您本地网络与华为云VPC子网的互联互通。

详细配置示例可参见:

- 示例:**[HUAWEI USG6600](https://support.huaweicloud.com/admin-vpn/vpn_admin_0015.html)**配置
- 示例:**Fortinet**[飞塔防火墙](https://support.huaweicloud.com/admin-vpn/vpn_admin_0016.html)**VPN**配置
- [示例:深信服防火墙配置](https://support.huaweicloud.com/admin-vpn/vpn_admin_0005.html)
- 示例:使用**[TheGreenBow IPsec VPN Client](https://support.huaweicloud.com/admin-vpn/vpn_admin_0006.html)**配置云上云下互通
- 示例:使用**Openswan**[配置云上云下互通](https://support.huaweicloud.com/admin-vpn/vpn_admin_0007.html)
- 示例:使用**strongSwan**[配置云上云下互通](https://support.huaweicloud.com/admin-vpn/vpn_admin_0008.html)

# **4** 通过终端入云 **VPN** 实现移动端和 **VPC** 互通

# **4.1** 入门指引

### 功能支持区域

以控制台实际上线区域为准。

### 场景描述

企业职员A在出差途中,临时需要访问云上某业务网站,该网站的服务器部署在华为云 上,企业职员A希望在个人PC上,使用VPN客户端软件对该网站进行访问。

### 约束与限制

- 客户端网段和需要访问的VPC中的目标网段不能重叠,且不能包含100.64.0.0/10 和214.0.0.0/8等特殊网段。
- 客户端设备可以正常访问互联网。

### 前提条件

- 请确认已获取服务端证书及私钥,并已创建用户及用户密码。如何自签发证书, 请参见通过**Easy-RSA**[自签发证书\(服务端和客户端共用](https://support.huaweicloud.com/admin-vpn/p2cvpn_admin_00001.html)**CA**证书)。
- 请确认已通过云证书管理服务 ( Cloud Certificate Manager, CCM) 托管服务端 证书。如何托管服务端证书,请参见[通过云证书管理服务](https://support.huaweicloud.com/admin-vpn/p2cvpn_admin_00002.html)**CCM**托管服务端证书。

### 数据规划

### 表 **4-1** 规划数据

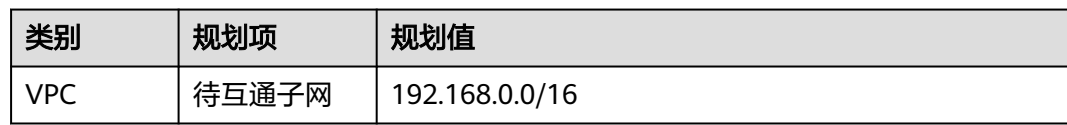

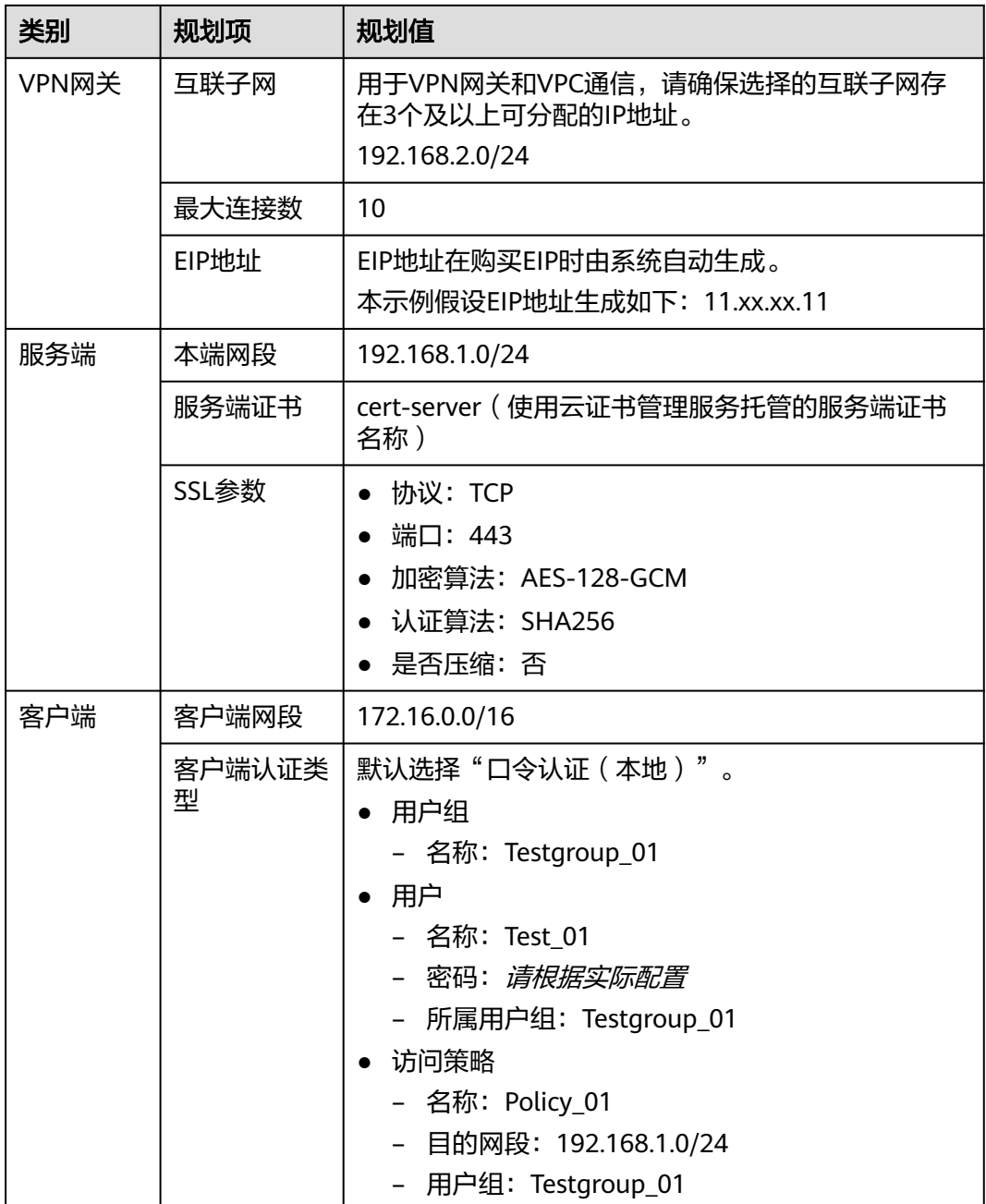

### 操作流程

通过VPN实现客户端远程接入VPC的操作流程如图 操作流程所示。

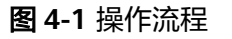

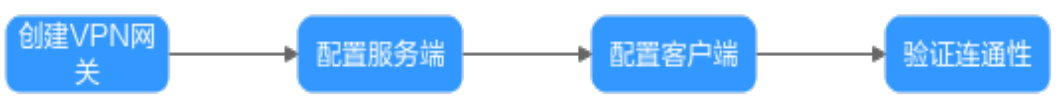

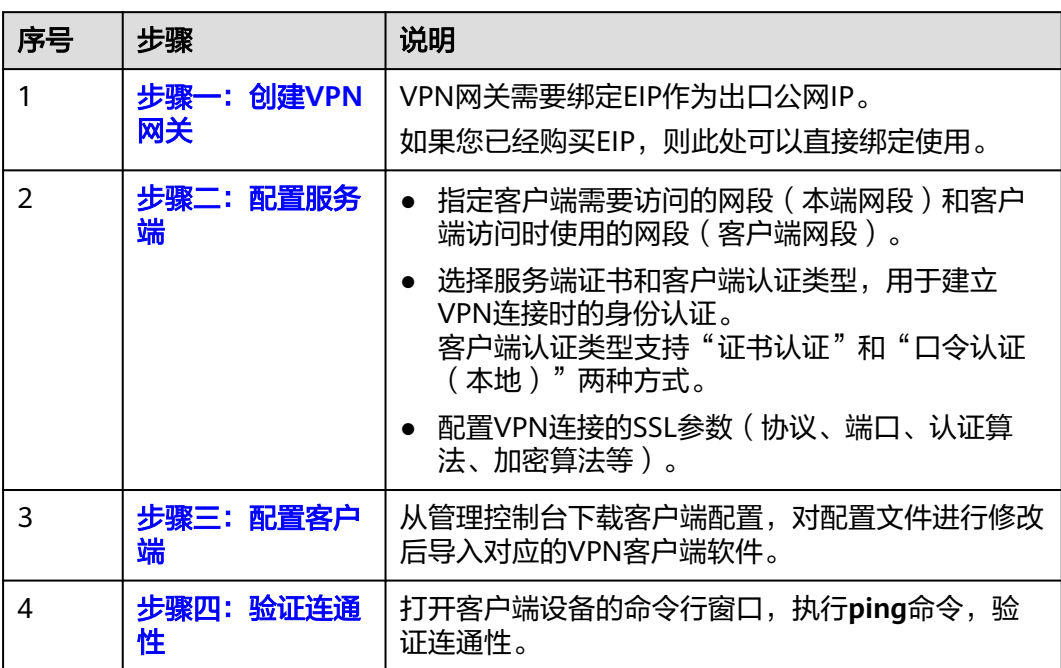

### 表 **4-2** 操作流程说明

# **4.2** 步骤一:创建 **VPN** 网关

### 前提条件

- 请确认虚拟私有云VPC已经创建完成。如何创建虚拟私有云VPC,请参见<mark>创建虚拟</mark> [私有云和子网。](https://support.huaweicloud.com/usermanual-vpc/zh-cn_topic_0013935842.html)
- 请确认虚拟私有云VPC的安全组规则已经配置,ECS通信正常。如何配置安全组规 则,请参见<mark>安全组规则</mark>。

### 操作步骤

- 步骤**1** 登录管理控制台。
- 步骤**2** 在管理控制台左上角单击 图标,选择区域和项目。
- **步骤3** 在页面左上角单击 ■图标,选择"网络 > 虚拟专用网络VPN"。
- 步骤**4** 在左侧导航栏,选择"虚拟专用网络 > 企业版-VPN网关"。
- 步骤5 单击"终端入云VPN网关"进入"终端入云VPN网关"页面,单击"创建终端入云 VPN网关"。
- 步骤**6** 根据界面提示配置参数,单击"立即购买"并完成支付。

本示例仅对关键参数进行说明,更全参数请参见创建**[VPN](https://support.huaweicloud.com/usermanual-vpn/vpn_ug_p2c_00002.html)**网关。

### 表 **4-3** VPN 网关参数说明

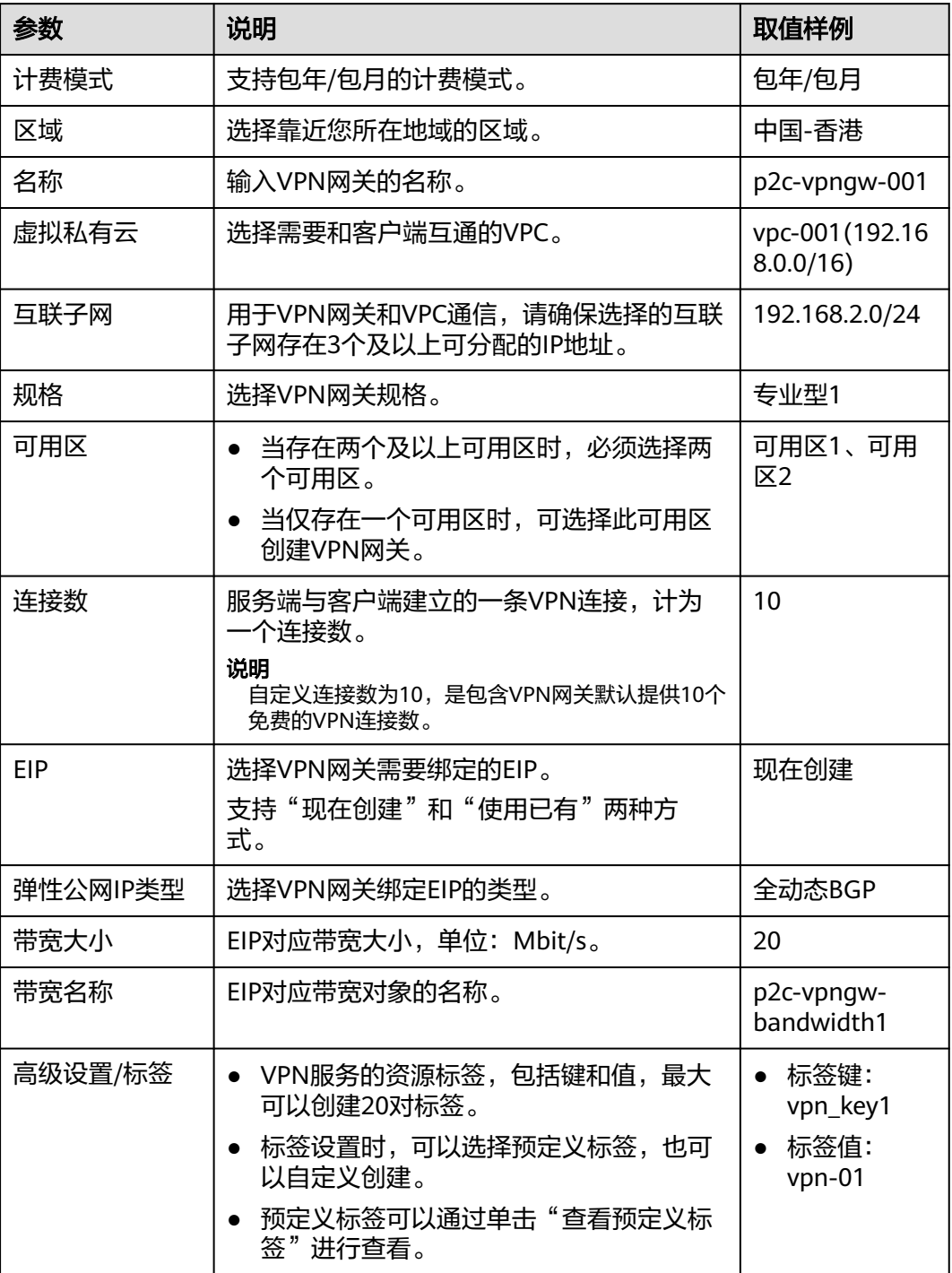

### **----**结束

### 结果验证

在"终端入云VPN网关"页面生成新创建的VPN网关信息,初始状态为"创建中"; 当VPN网关状态变为"正常",表示VPN网关创建完成。

# <span id="page-38-0"></span>**4.3** 步骤二:配置服务端

### 前提条件

请确认已通过云证书管理服务托管服务端证书。如何托管服务端证书,请参见<mark>[使用](https://support.huaweicloud.com/admin-vpn/p2cvpn_admin_00002.html)</mark> **CCM**[托管服务端证书](https://support.huaweicloud.com/admin-vpn/p2cvpn_admin_00002.html)。

### 操作步骤

- 1. 配置服务端。
	- a. 在"终端入云VPN网关"页面,单击目标VPN网关操作列的"配置服务 端"。
	- b. 根据界面提示配置参数,单击"确定"。 本示例仅对关键参数进行说明,全量参数请参见**[配置服务端](https://support.huaweicloud.com/usermanual-vpn/vpn_ug_p2c_00007.html)**。

表 **4-4** 服务端参数说明

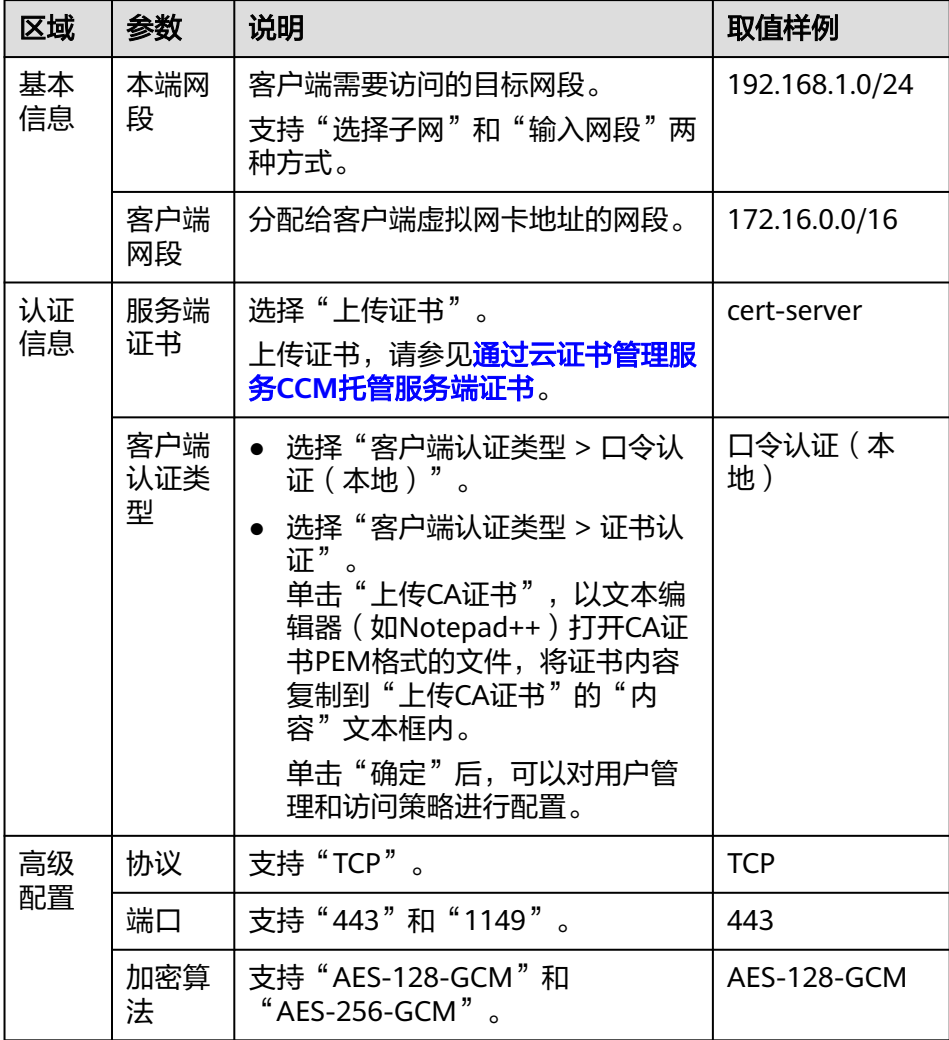

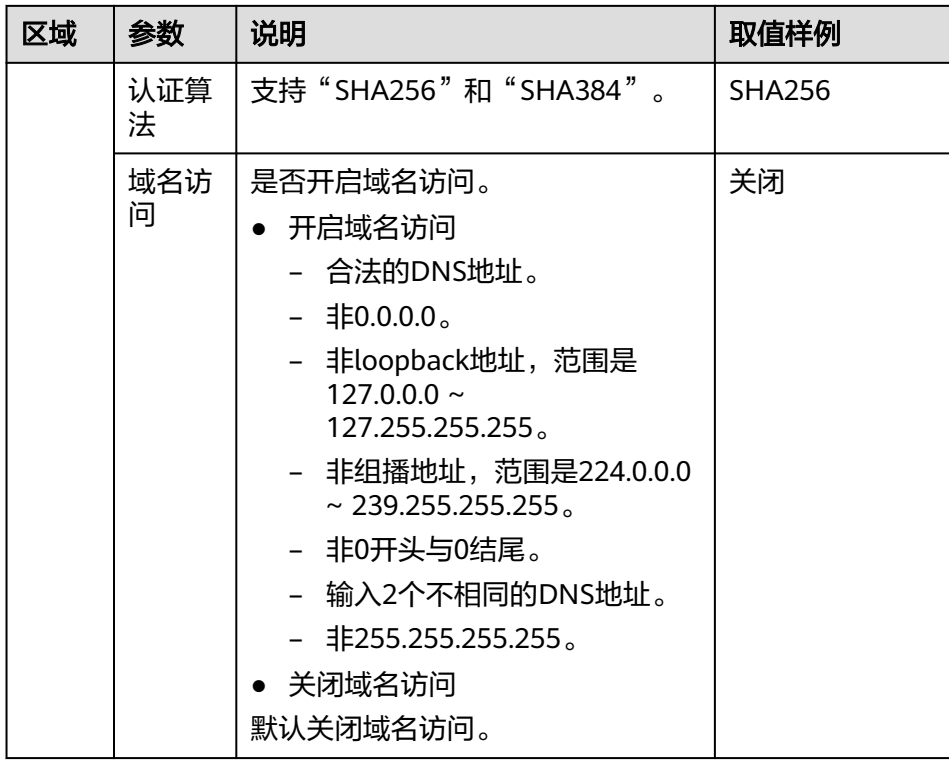

2. 创建用户组。

- a. 在"终端入云VPN网关"页面,单击目标VPN网关操作列的"查看服务 端"。
- b. 在"用户管理"的页签中,选择"用户组",单击"创建用户组"。
- c. 根据界面提示配置参数,单击"确定"。 本示例仅对关键参数进行说明。

表 **4-5** 创建用户组参数说明

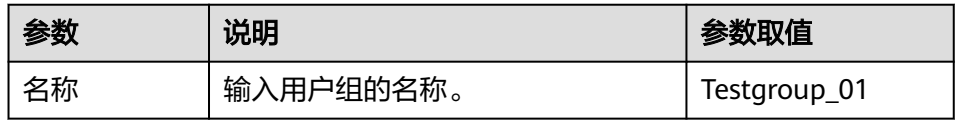

- 3. 创建访问策略。
	- a. 在"终端入云VPN网关"页面,单击目标VPN网关操作列的"查看服务 端"。
	- b. 在"访问策略"页签中,单击"创建策略"。
	- c. 根据界面提示配置参数,单击"确定"。 本示例仅对关键参数进行说明。

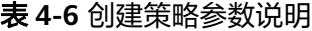

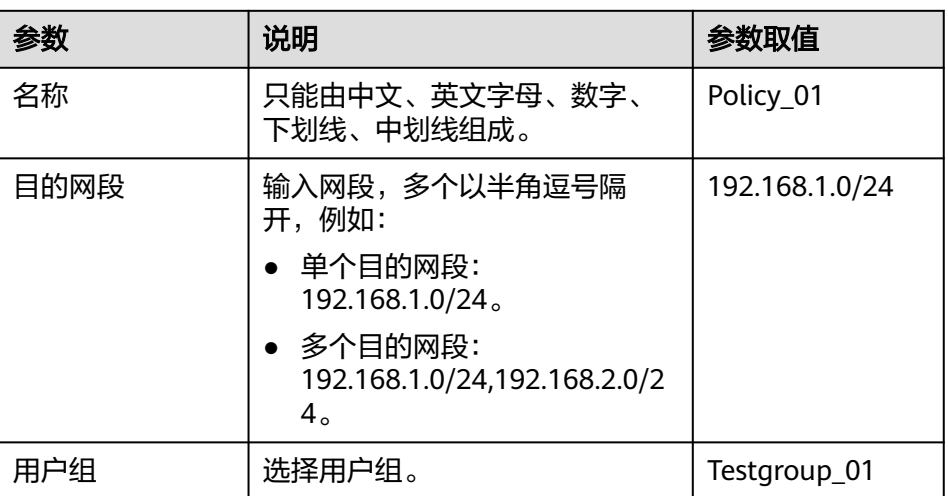

- 4. 创建用户。
	- a. 在"终端入云VPN网关"页面,单击目标VPN网关操作列的"查看服务 一<br>端"。
	- b. 在"用户管理"的页签中,选择"用户",单击"创建用户"。
	- c. 根据界面提示配置参数,单击"确定"。 本示例仅对关键参数进行说明。

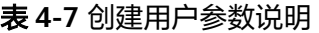

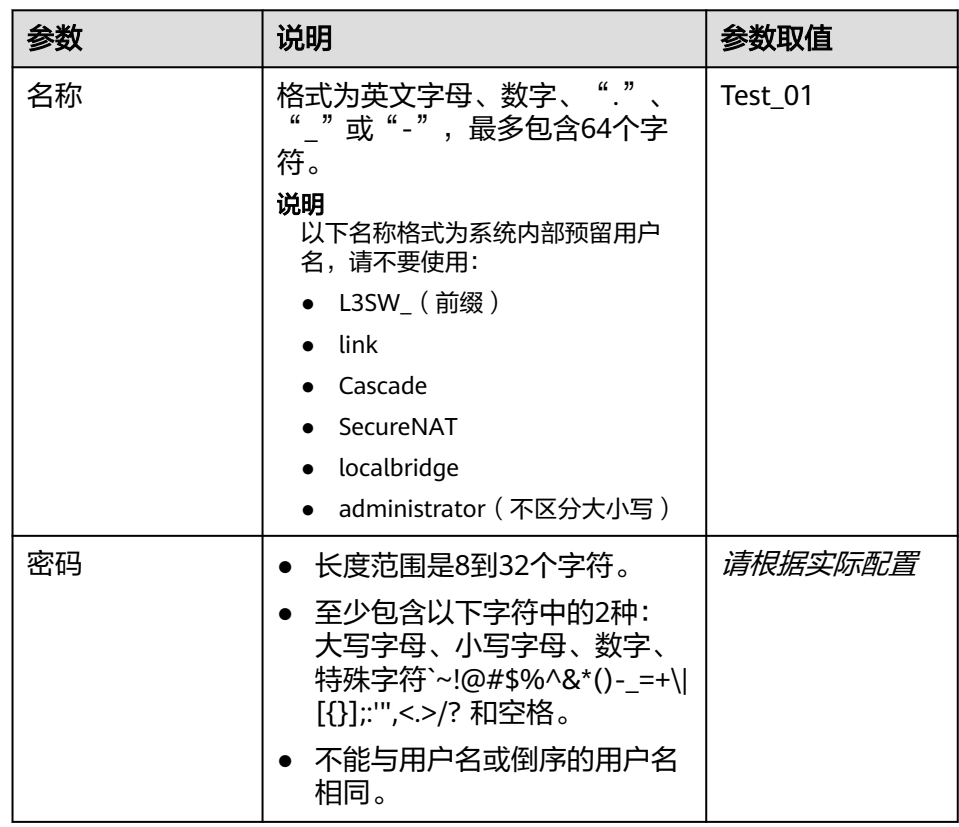

<span id="page-41-0"></span>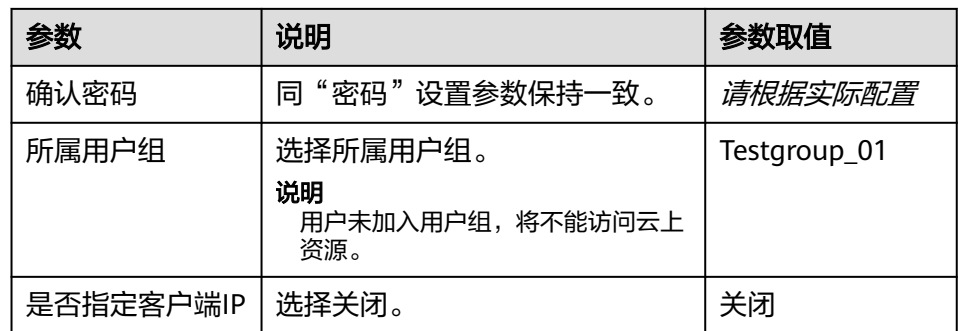

# **4.4** 步骤三:配置客户端

### 前提条件

- 请确认已创建用户及用户密码。
- 请确认客户端设备可正常访问互联网。

### 操作步骤

- 1. 下载客户端配置。
	- a. 在"终端入云VPN网关"页面,单击目标网关操作列的"下载客户端配 置",下载配置文件压缩包。
	- b. 解压缩,得到"client\_config.conf"、"client\_config.ovpn"、 "README.md"三个文件。
		- "client\_config.conf"适用于Linux。
		- "client\_config.ovpn"适用于Windows、Mac或Android。
- 2. 安装客户端软件并导入配置文件。

### 说明

本示例为您介绍如何配置Windows客户端,不同类型VPN客户端软件及版本可能存在差 异,配置时请以实际为准。

- 操作系统: Windows 10
- 客户端软件:OpenVPN-2.6.6-I001

更多客户端配置案例, 请参见<mark>配置客户端</mark>。

a. 根据Windows操作系统下载OpenVPN GUI安装包,并根据界面提示进行安 装。

不同的Windows操作系统下载的安装包不同,如下是3种操作系统的下载方 式。

- Windows 32位操作系统,可以下载[Windows 32-bit MSI installer](https://swupdate.openvpn.org/community/releases/OpenVPN-2.6.6-I001-x86.msi)
- Windows 64位操作系统,可以下载[Windows 64-bit MSI installer](https://swupdate.openvpn.org/community/releases/OpenVPN-2.6.6-I001-amd64.msi)
- Windows ARM架构的64位操作系统,可以下载**[Windows ARM64 MIS](https://swupdate.openvpn.org/community/releases/OpenVPN-2.6.6-I001-arm64.msi) [installer](https://swupdate.openvpn.org/community/releases/OpenVPN-2.6.6-I001-arm64.msi)**
- <span id="page-42-0"></span>b. 单击开始菜单栏中的"OpenVPN GUI",启动客户端。 启动后右下角会弹出"OpenVPN GUI 已经运行。右击任务栏图标启动"的 提示。
- c. 右键单击Windows任务栏中的 图标,选择"导入 > 导入配置文件",导 入"client\_config.ovpn"文件。

导入后右下角会弹出"已成功导入文件"的提示。

d. 双击Windows任务栏中的<sup>LCPI</sup>图标,打开"OpenVPN GUI"界面,根据界面 提示配置参数,单击"确定"。

### 表 **4-8** OpenVPN Connect 参数说明

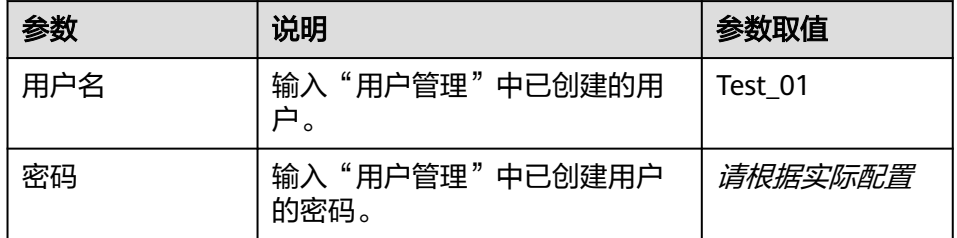

e. 右键选中Windows任务栏中的 <sup>4フ</sup> 图标,单击"连接"。

当任务栏中的图标变成<sup>。1</sup>7,表示连接成功。

### 4.5 步骤四: 验证连通性

### 操作步骤

- 1. 打开客户端设备的命令行窗口。
- 2. 执行以下命令:

**ping 192.168.1.10, 验证连通性。** 

其中,192.168.1.10为客户端需要访问的弹性云服务器的IP地址,请根据实际替 换。

查询弹性云服务器的IP地址步骤:

- a. 在"终端入云VPN网关"页面,单击目标VPN网关的虚拟私有云的名称。
- b. 在"基本信息 "的页签中,选择"资源 > 弹性云服务器",单击右侧已创建 ECS的个数。
- c. 在弹性云服务器页面,选择目标ECS的IP地址列,查看私有IP。

3. 回显如下信息,表示网络已通。 来自 xx.xx.xx.xx 的回复: 字节=32 时间=28ms TTL=245 来自 xx.xx.xx.xx 的回复: 字节=32 时间=28ms TTL=245 来自 xx.xx.xx.xx 的回复: 字节=32 时间=28ms TTL=245 来自 xx.xx.xx.xx 的回复: 字节=32 时间=27ms TTL=245